# **PXU 848 IP**

## **IP-Streamer mit Multiplexing**

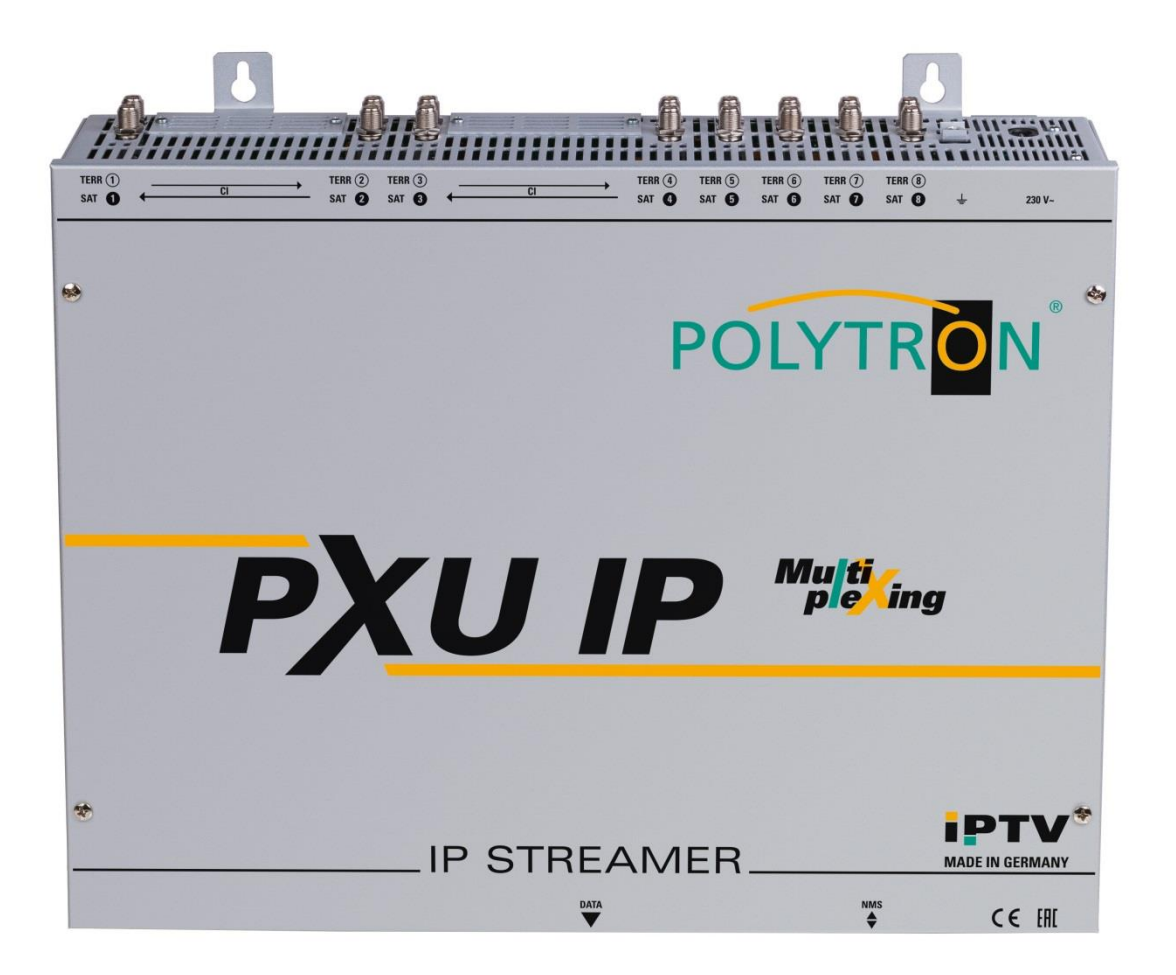

## **Bedienungsanleitung**

CE EHI **MADE IN GERMANY** 0902480 V1

### **Inhaltsverzeichnis**

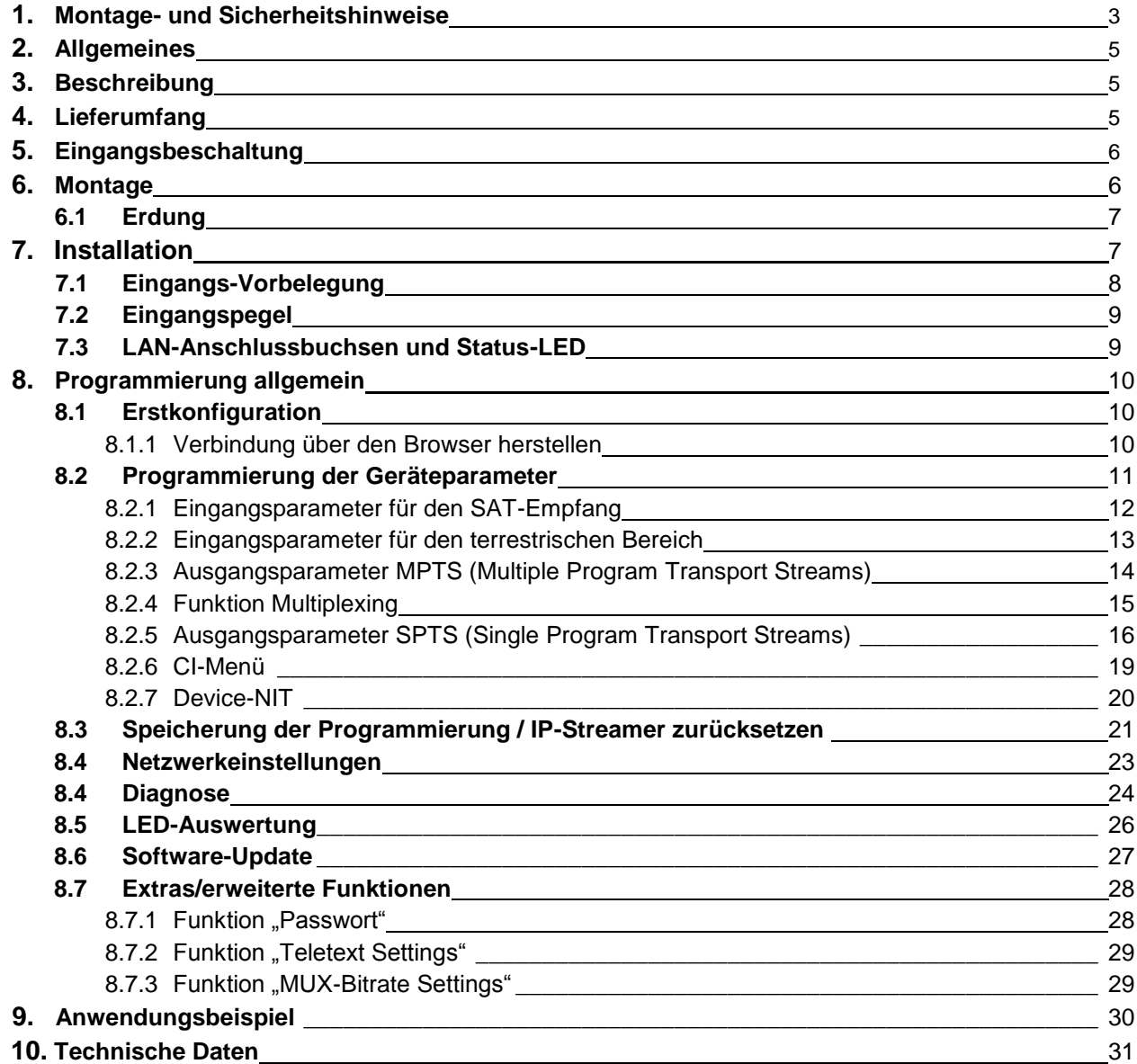

#### **1. Montage- und Sicherheitshinweise**

*Bitte beachten Sie die nachfolgenden Sicherheitshinweise, um jegliche Risiken für Personen auszuschließen und Beschädigungen am Gerät zu vermeiden sowie einen Beitrag zum Umweltschutz zu leisten.*

#### *Wichtige Hinweise*

*Bitte lesen Sie die Bedienungsanleitung der Geräte aufmerksam durch bevor Sie diese in Betrieb nehmen! Die Anleitung enthält wichtige Informationen zur Installation, Umgebungsbedingungen sowie Wartung und Service am Gerät! Bewahren Sie die Bedienungsanleitung für den späteren Gebrauch auf. Alle Bedienungsanleitungen finden sie auf unserer Website unter: <https://polytron.de/index.php/de/service/bedienungsanleitungen>*

#### **Bestimmungsgemäßer Gebrauch**

Verwenden Sie das Gerät nur an den zulässigen Betriebsorten, unter den zulässigen Umgebungs-bedingungen sowie zu den in der Bedienungsanleitung beschriebenen Zweck.

Liegen zum beabsichtigten Gebrauch (z.B. Betriebsort, Umgebungsbedingungen) keine Informationen vor oder enthält die Betriebsanleitung keine entsprechenden Hinweise, müssen Sie sich an den Hersteller dieses Gerätes wenden um sicherzustellen, dass das Gerät eingebaut werden kann. Erhalten Sie vom Hersteller keine Information hierzu, darf das Gerät nicht in Betrieb genommen werden.

#### **Transport**

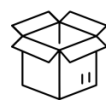

Überprüfen Sie die Verpackung und das Gerät nach Erhalt sofort auf Transportschäden. Nehmen Sie ein beschädigtes Gerät nicht in Betrieb.

Der Transport des Gerätes am Netzkabel ist nicht zulässig, da dies zu einer Beschädigung des Netzkabels oder der Zugentlastung führen kann. Durch übermäßige Belastung (z.B. Fall, Stoß, Vibration) können Isolierungen beschädigt werden, die dem Schutz vor Netzspannungen dienen.

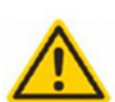

#### **Achtung**

Die auf dem Gerät angegebene Nennspannung muss mit der örtlichen Netzspannung übereinstimmen. Beim Betrieb von Geräten mit Schutzklasse I ist der Anschluss an Netzsteckdosen mit Schutzleiteranschluss zwingend erforderlich. Die Hinweise zum Betrieb des Gerätes sind zu beachten.

#### **Erdung und Potentialausgleich**

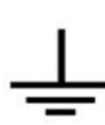

Vor der Erstinbetriebnahme muss die Erdung hergestellt und der Potentialausgleich durchgeführt werden. Gemäß der aktuell gültigen Fassung der EN 60728-11 müssen koaxiale Empfangs- und Verteilanlagen den Sicherheitsanforderungen bezüglich Erdung, Potentialausgleich etc. entsprechen, auch wenn das Gerät ausgebaut wird. Sonst können Schäden am Produkt, ein Brand oder andere Gefahren entstehen. Zusätzlich kann der Erdungsanschluss am Gerät genutzt werden. Geräte im Handbereich sind untereinander in den Potentialausgleich einzubinden. Ein Betrieb ohne Schutzleiteranschluss, Geräteerdung oder Potentialausgleich ist nicht zulässig. Bei Beschädigung ist das Gerät außer Betrieb zu nehmen.

Die elektrische Anlage zur Stromversorgung des Gerätes, z.B. Hausinstallation muss Schutzeinrichtungen gegen überhöhte Ströme, Erdschlüsse und Kurzschlüsse enthalten.

Befolgen Sie auch alle anwendbaren nationalen Sicherheitsvorschriften und Normen.

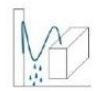

#### **Anschlusskabel**

Alle Anschlusskabel müssen stolperfrei mit einer Schlaufe verlegt werden, damit das Kondenswasser- und/oder bei Schwitzwasserbildung kein Wasser ins Gerät läuft sondern auf den Boden tropft.

#### **Aufstellungsort wählen**

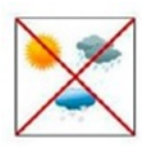

Planen sie den Montageort so, dass Kinder nicht am Gerät und dessen Anschlüssen spielen können. Die Montage des Gerätes sollte nur auf eine feste, ebene und möglichst brandresistente Oberfläche erfolgen. Die in der Bedienungsanleitung angegebene Betriebsposition der Geräte beachten. Starke Magnetfelder in der Nähe vermeiden. Zu starke Hitzeeinwirkung oder Wärmestau haben einen negativen Einfluss auf die Lebensdauer. Nicht direkt über oder in der Nähe von Heizungsanlagen, offenen Feuerquellen o.ä. Wärmequellen montieren, wo das Gerät Hitzestrahlung oder Öldämpfen ausgesetzt ist. Lüftergekühlte und passiv gekühlte Geräte so montieren, dass die Luft ungehindert durch die unteren Belüftungsschlitze angesaugt wird und die Wärme an den oberen Lüftungsschlitzen austreten kann. Für freie Luftzirkulation sorgen, Lüftungsschlitze dürfen nicht abgedeckt werden. Keine Gegenstände auf dem Gerät abstellen. Die Montage in Nischen und die Abdeckung des Montageortes, z.B. durch Vorhänge ist nicht zulässig. Zur Vermeidung von Stauwärme ist unbedingt die richtige Einbaulage zu beachten und allseitige, freie Umlüftung gemäß den Angaben in der Bedienungsanleitung zu gewährleisten! Bei Schrankmontage muss eine ausreichende Luftkonvektion möglich sein, die sicherstellt, dass die maximal zulässige Umgebungstemperatur des Gerätes eingehalten wird.

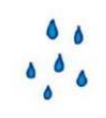

#### **Feuchtigkeit**

Die Geräte besitzen keinen Schutz gegen Wasser und dürfen daher nur in trockenen Räumen betrieben und angeschlossen werden. Tropf-, Spritzwasser und hohe Luftfeuchtigkeit schaden dem Gerät. Bei Kondenswasserbildung warten, bis die Feuchtigkeit abgetrocknet ist. Betriebsumgebung laut spezifizierter IP-Schutzklasse wählen.

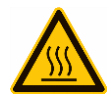

#### **Wärme**

Gehäuseteile in der Nähe von Kühlrippen und Kühlrippen selber können sehr heiß werden. Daher sollten Sie diese Teile nicht berühren.

#### **Installations- und Servicearbeiten**

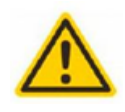

Das Gerät darf ausschließlich von sachverständigen Personen (gemäß EN 62368-1) oder von Personen, die durch Sachverständige unterwiesen wurden, entsprechend den Regeln der Technik, installiert und betrieben werden. Wartungsarbeiten dürfen nur von qualifiziertem Servicepersonal durchgeführt werden. Vor Beginn der Servicearbeiten die Betriebsspannung abschalten und gegen Wiedereinschalten sichern. Der Netzstecker dient im Service- und Gefahrenfall als Trennvorrichtung von der Netzspannung und muss deshalb jederzeit erreichbar und benutzbar sein. Um die Störstrahlsicherheit zu garantieren, müssen sämtliche Geräteabdeckungen nach Öffnen wieder fest verschraubt werden. Sicherungen werden nur von autorisiertem Fachpersonal gewechselt. Es dürfen nur Sicherungen des gleichen Typs eingesetzt werden.

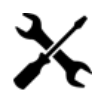

#### **Reparaturen**

Reparaturen dürfen nur vom Hersteller ausgeführt werden. Durch unsachgemäße Reparaturen können erhebliche Gefahren für den Benutzer entstehen. Bei Funktionsstörungen muss das Gerät vom Netz getrennt und autorisiertes Fachpersonal hinzugezogen werden. Gegebenenfalls ist das Gerät an den Hersteller einzusenden.

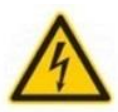

#### **Gewitter**

Laut EN 60728-Teil 1 Sicherheitsanforderungen, aufgrund erhöhter Blitzschlaggefahr keine Wartungs- und/oder Installationsarbeiten bei Gewitter am Gerät oder an der Anlage vornehmen. Durch hohe Überspannungen (Blitzeinschlag, Überspannungen im Stromnetz) können Isolierungen beschädigt werden, die dem Schutz vor Netzspannung dienen.

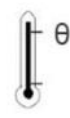

#### **Umgebungstemperatur**

Die in den technischen Daten angegebenen zulässigen Umgebungstemperaturen müssen für Betrieb und Lagerung eingehalten werden, auch wenn sich die klimatischen Bedingungen durch äußere Einflüsse (Sonneneinstrahlung etc.) verändern. Durch Überhitzung des Gerätes können Isolierungen beschädigt werden, die der Isolation der Netzspannung dienen.

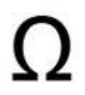

#### **Abschluss / Terminierung**

Nicht benutzte koaxiale Anschlüsse sind mit 75 Ohm-Abschlusswiderständen abzuschließen. Bei DC versorgten Anschlüssen erst für eine DC Spannungsentkopplung sorgen bzw. 75 Ohm Abschlusswiderstände verwenden mit integrierter DC Entkopplung.

#### **Achtung**

Diese Baugruppe enthält ESD-Bauteile! (ESD = Elektrostatisch empfindliches Bauteil) Eine elektrostatische Entladung ist ein elektrischer Stromimpuls, der, ausgelöst durch große Spannungsdifferenz, auch über ein normalerweise elektrisch isolierendes Material fließen kann.

Um die Zuverlässigkeit von ESD-Baugruppen gewährleisten zu können, ist es notwendig, beim Umgang damit die wichtigsten Handhabungsregeln zu beachten:

- » Nur an elektrostatisch geschützten Arbeitsplätzen (EPA) diese Bauteile verarbeiten!
- » Auf ständigen Potentialausgleich achten!
- » Personenerdung über Handgelenk- und Schuherdung sicherstellen!
- » Elektrostatisch aufladbare Materialien wie normales PE, PVC, Styropor, etc. vermeiden!
- » Elektrostatische Felder >100 V/cm vermeiden!
- » Nur gekennzeichnete und definierte Verpackungs- und Transportmaterialien einsetzen!

**Schäden durch fehlerhaften Anschluss und/oder unsachgemäße Handhabung sind von jeglicher Haftung ausgeschlossen.**

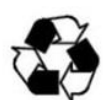

#### **Recycling**

Unseres gesamtes Verpackungsmaterial (Kartonagen, Einlegezettel, Kunststoff-Folien und -beutel) ist vollständig recyclingfähig. Die Geräte sind nach ihrer Verwendung entsprechend den aktuellen Entsorgungsvorschriften Ihres Landkreises/Landes/Staates als Elektronikschrott einer geordneten Entsorgung zuzuführen.

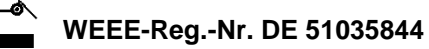

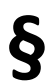

#### **Garantiebedingungen**

Es gelten die allgemeinen Geschäftsbedingungen der Polytron-Vertrieb GmbH. Diese finden Sie auf unserer Website unter: https://polytron.de/index.php/de/unternehmen/agbs

#### **ALLGEMEINE HINWEISE ZUR BEDIENUNGSANLEITUNG**

- Alle Parameterangaben sind lediglich beispielhaft.
- Technisch realisierbare Parameter sind frei wählbar.
- Menüansichten können je nach Software-Stand leicht variieren; die Bedienbarkeit ändert sich dadurch nicht.
- Die Bilder in dieser Anleitung dienen lediglich als Illustrationen.

#### **2. Allgemeines**

Die Übertragung von Fernsehprogrammen über digitale Datennetze (IPTV) genießt einen immer höheren Stellenwert. Durch die Verwendung des sogenannten Internetprotokolls ist es auch möglich DVB-Signale über eine Netzwerk-Infrastruktur zu übertragen.

Um Netzwerk-Leitungen als Übertragungsweg für Fernsehprogramme nutzen zu können, werden die empfangenen DVB-Signale in der PXU 848 IP in IP-Streams gewandelt und dadurch im gesamten Netzwerk zur Verfügung gestellt. Dabei ermöglicht die PXU 848 IP die kombinierte Aufbereitung von verschlüsselten und offenen Kanälen. Durch die integrierte Multiplexing-Funktion können neue Ausgangskanäle mit Inhalten aus den 8 Eingangstranspondern erzeugt werden und damit eine optimale Nutzung der CI-Kapazitäten erfolgen.

Insbesondere in Bürogebäuden und Krankenhäusern stellt die Versorgung der Endgeräte über zum Teil bereits vorhandene Netzwerkleitungen eine elegante Lösung für die Übertragung von Fernsehprogrammen dar. Bei Neubauten und Sonderanwendungen, wie beispielsweise auf Kreuzfahrtschiffen, überzeugt der Vorteil, dass lediglich ein IP-Netz aufgebaut werden muss und auf eine zusätzliche Koaxial-Verkabelung verzichtet werden kann.

#### **3. Beschreibung**

Der IP-Streamer PXU 848 IP wandelt die Inhalte von acht SAT-Transpondern, terrestrischen oder Kabelkanälen in IP-Streams um. An jedem der acht Eingänge kann die Empfangsart individuell gewählt werden: DVB-S/S2, DVB-T/T2 oder DVB-C. Vier der acht Kanalzüge sind jeweils mit einer CI-Schnittstelle zur Dekodierung verschlüsselter Signale versehen. Die integrierte Multiplexing-Funktion ermöglicht die Erzeugung neuer Ausgangskanäle mit Inhalten aus verschiedenen Eingangstranspondern. Dabei können über eine Smartcard die Inhalte aus verschiedenen Transpondern entschlüsselt und damit Kapazitäten der Smartcards optimal ausgenutzt werden. Das eingespeiste Signal wird im gesamten IP-Netzwerk zur Verfügung gestellt und kann von PCs / Notebooks mit entsprechender Software, IP-tauglichen TV-Geräten oder Set-Top-Boxen, die den "DVB-IPTV"-Standard unterstützen, direkt empfangen werden. Über die Webbrowser-Benutzeroberfläche können die IP-Streamer einfach und schnell programmiert werden. Die gewählten Einstellungen können ausgedruckt sowie gespeichert und z.B. mittels USB-Stick auch auf andere Geräte übertragen werden. Der integrierte LAN-Anschluss ermöglicht die Fernsteuerung aller Parameter. Durch Jumper können Versorgungsspannungen getrennt für den SAT- und terrestrischen Eingang aktiviert werden.

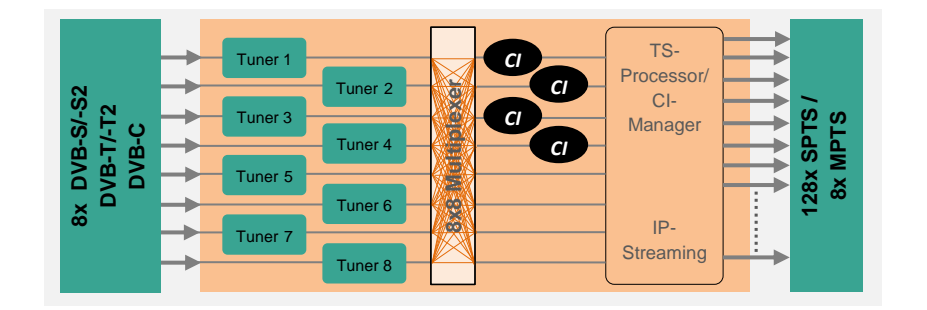

#### **4. Lieferumfang**

- 1 x PXU 848 IP
- 1 x Netzanschlusskabel
- 1 x LAN Patchkabel
- 1 x Bedienungsanleitung
- 1 x Montagezubehör

#### **5. Eingangsbeschaltung**

Bei der PXU 848 IP werden die Signale direkt den Eingangstunern zugeführt. Auf Grund des Triple-Tuners gibt es jeweils acht Eingänge für SAT- und acht für terrestrische Signale (DVB-T/T2 oder DVB-C). An den SAT-Eingängen Tuner 1, 2, 5 und 6 liegt im Auslieferzustand zusätzlich eine 12 V Gleichspannung zur LNB Speisung an. Diese kann durch die entsprechenden Jumper J1, J2, J4 und J5 geschaltet werden. Am Tuner 4 und 8 kann durch Stecken der korrespondierenden Jumper J3 und J6 eine 12 V Versorgungsspannung für den terrestrischen Bereich angelegt werden. Die Betriebszustände werden von außen sichtbar durch LEDs signalisiert.

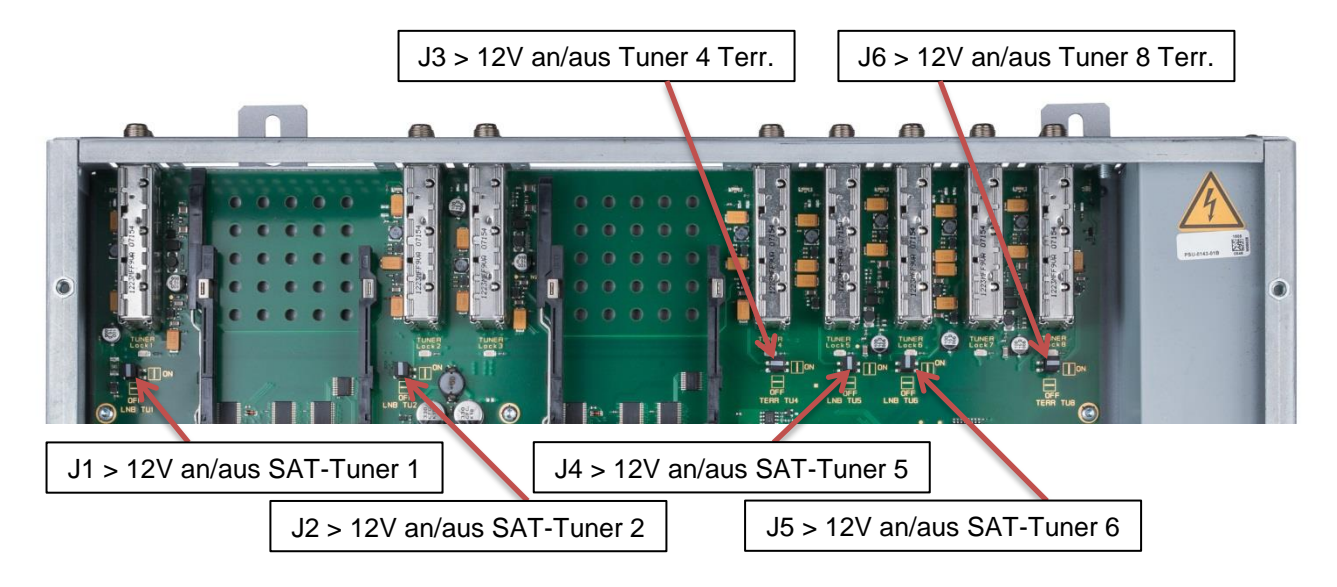

#### **6. Montage**

Die Montage des IP-Streamers muss in einem gut belüfteten Raum vorgenommen werden. Die Umgebungstemperatur darf maximal 45 °C betragen. Es muss gewährleistet werden, dass die Luft frei durch die Lüftungs-löcher zirkulieren kann, dies gilt besonders auch bei waagerechter 19"-Montage. Und es muss ein Mindestabstand von min. 15 cm zu den Lüftungslöchern eingehalten werden, damit die Luft ungehindert zirkulieren kann. Zur Montage oder bei Arbeiten an der Verkabelung muss der Netzstecker gezogen werden.

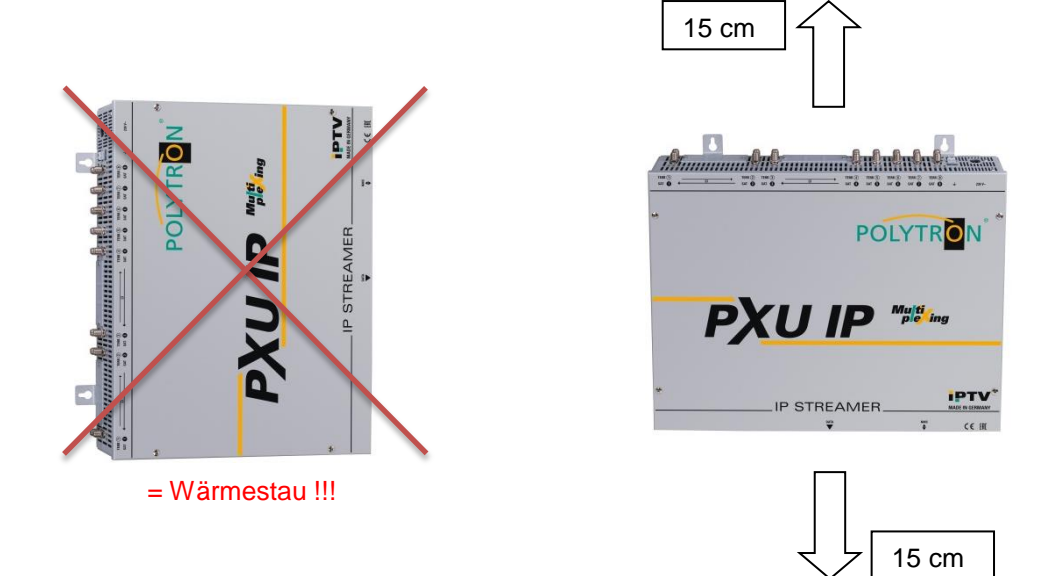

#### **6.1 Erdung**

Das Gerät muss gemäß EN 60728-11 geerdet werden.

- Die Kabelisolierung des Erdungskabels (4mm<sup>2</sup>) um ca. 15 mm abisolieren.
- Das abisolierte Ende unter die Erdungsschraube schieben und die Schraube fest anziehen.

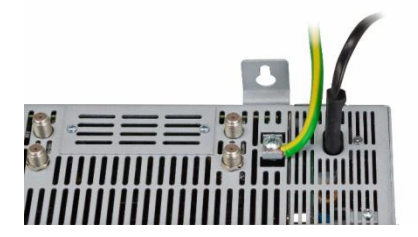

#### **7. Installation**

#### **Anschließen der Eingangssignale**

Die SAT-Signale direkt oder über Verteiler an die SAT-Tuner-Eingänge anschließen. Am SAT-Eingang Tuner 1, 2, 5 und 6 liegt eine 12 V Gleichspannung zur LNB Speisung an.

DVB-T und DVB-C werden über den Terr.-Eingang angeschlossen. An den terrestrischen Eingängen Tuner 4 und 8 steht optional eine 12 V Versorgung zur Verfügung.

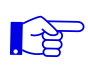

#### **Bitte darauf achten, dass je Eingang die Stromaufnahme von 250 mA nicht überschritten wird. Insgesamt stehen 500 mA zur Verfügung.**

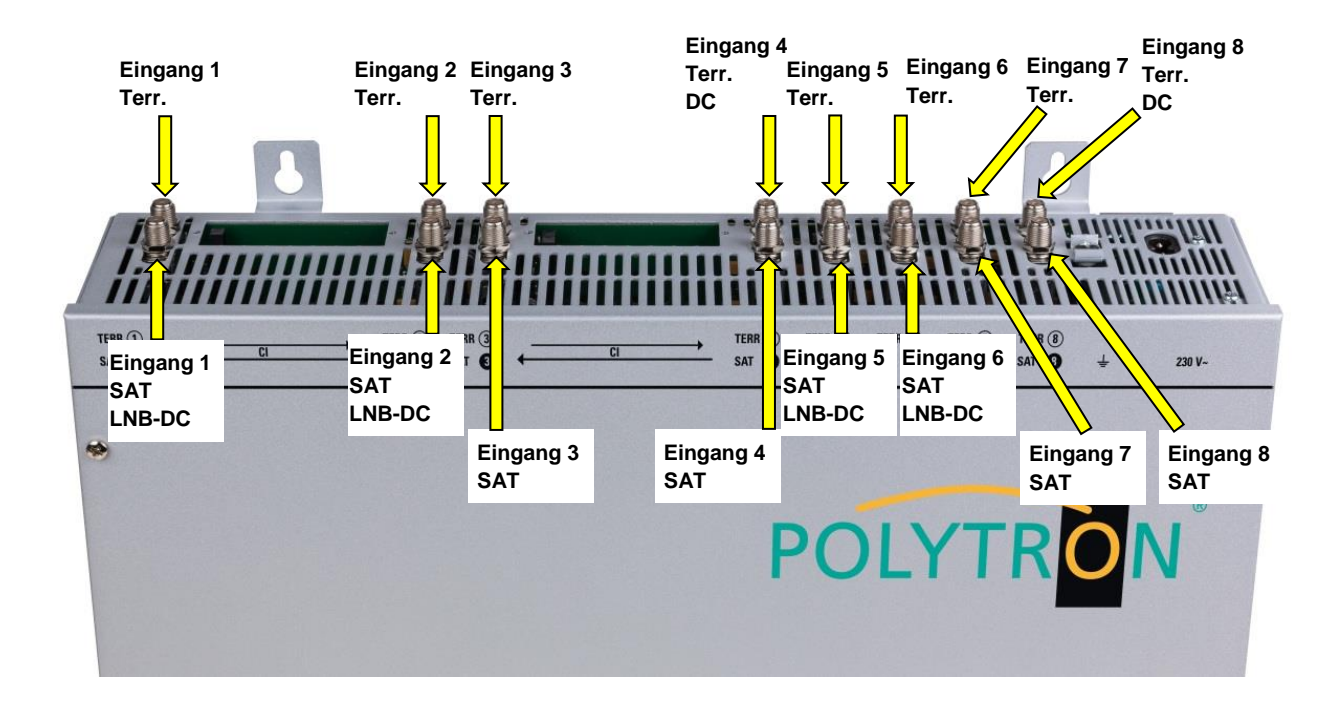

#### **Stecken der CI-Module**

Zum Einschieben der CI-Module müssen die Abdeckungen entfernt werden. Anhand des Bildes erkennt man die Zuordnung der CI-Schächte zu den Eingängen. Bei Wandmontage, wie im Bild dargestellt, muss die seitliche Doppelnasenführung der CAMs immer auf der linken Seite sein. Auf der rechten Seite hat das CAM nur eine einzelne Führungsnase.

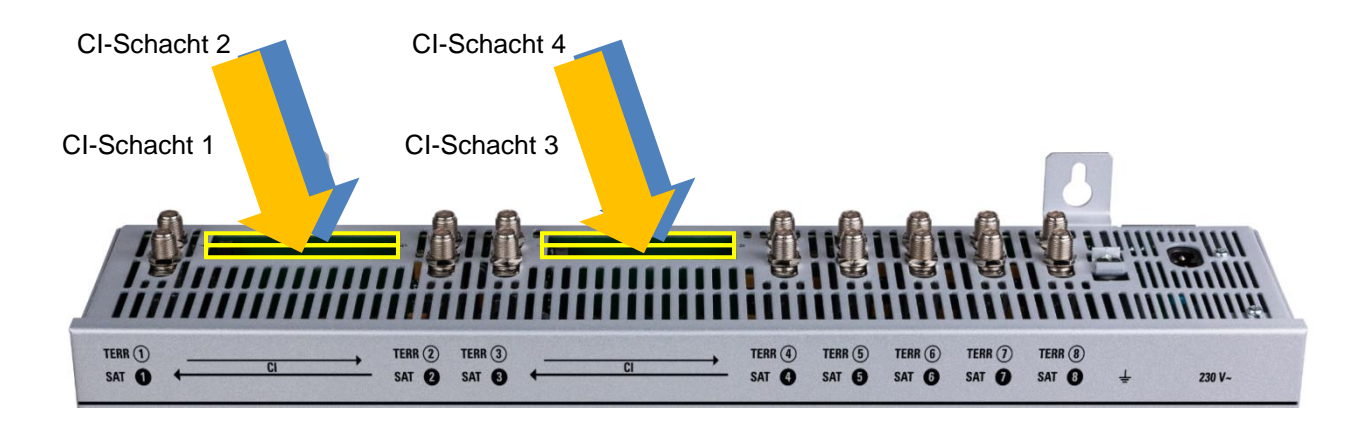

#### **7.1 Eingangs-Vorbelegung**

Die Ein- und Ausgänge des Gerätes sind ab Werk mit einer Standard-Frequenzbelegung vorprogrammiert. Um die vorprogrammierten ASTRA-Transponder zu empfangen, müssen die SAT-Eingänge wie vorab beschrieben mit der "Horizontal High"-Ebene verbunden werden.

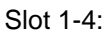

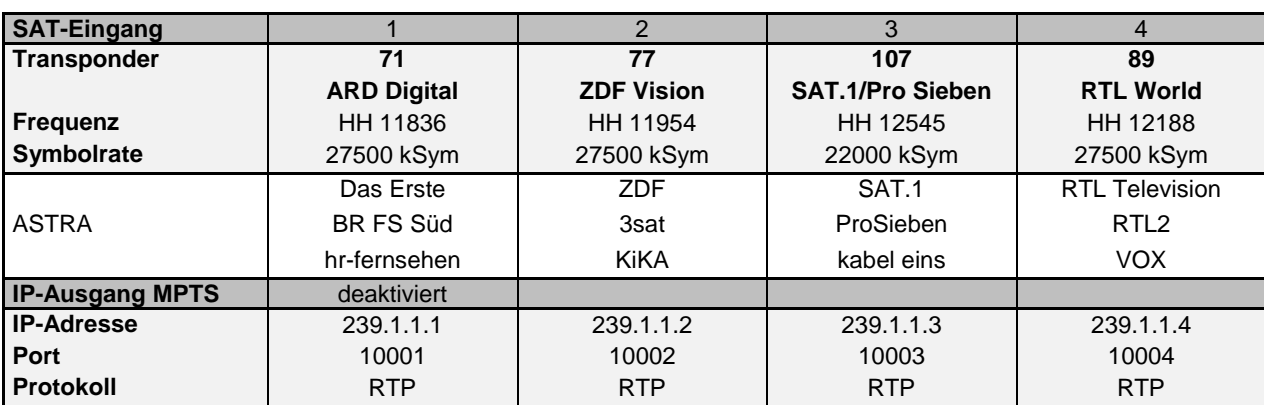

#### Slot 5-8:

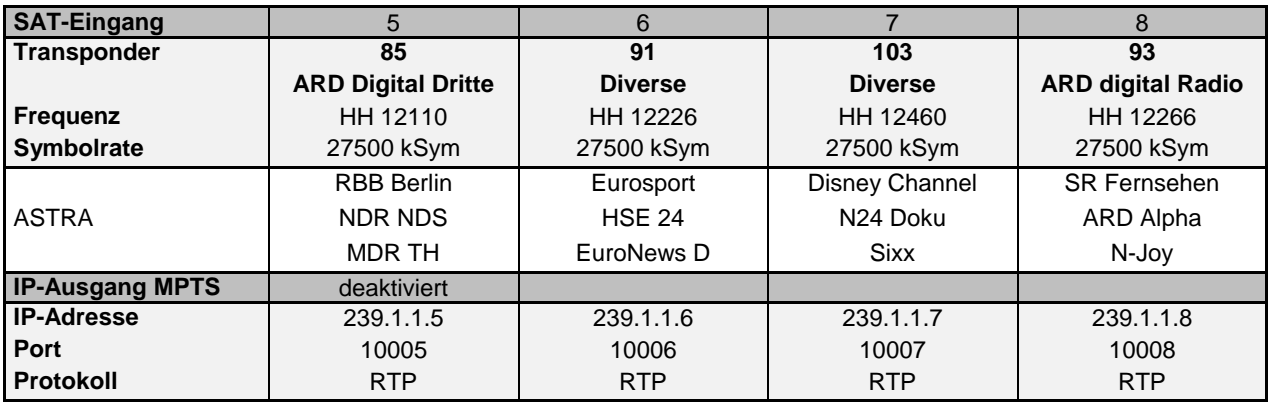

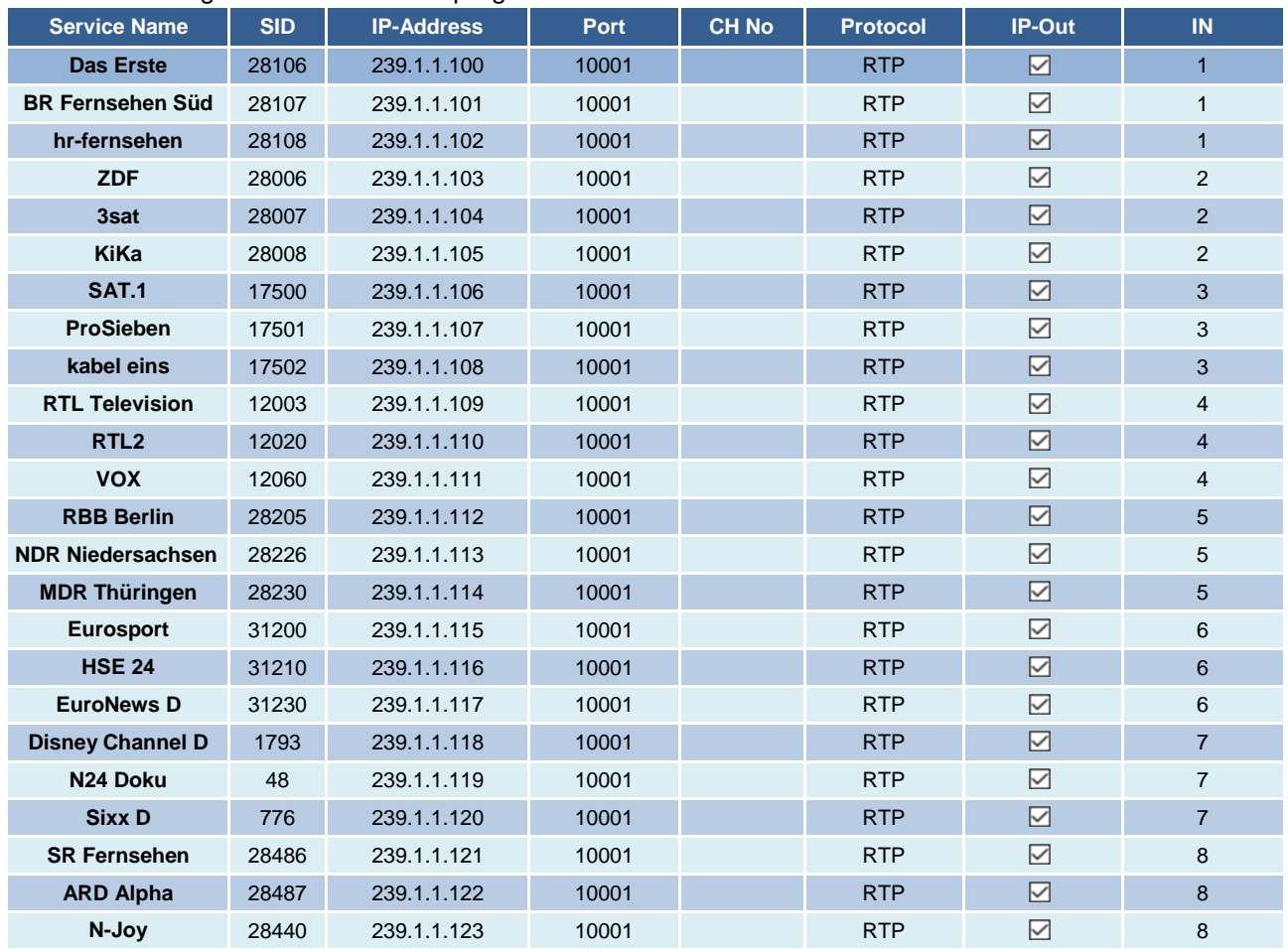

#### Werkseinstellungen IP-Parameter vorprogrammierte TV-Sender:

#### **7.2 Eingangspegel**

Um einen einwandfreien Empfang zu gewährleisten ist darauf zu achten, dass der Pegel an den Eingängen zwischen **50** und **80 dBµV** liegt.

#### **Beim Empfang von digitalen Signalen ist ein niedriger Pegel eher vorteilhafter als ein**   $\mathbb{F}$ **zu hoher Pegel.**

Bei zu hohem Eingangspegel ist ein Dämpfungsglied zu verwenden.

#### **7.3 LAN-Anschlussbuchsen und Status-LED**

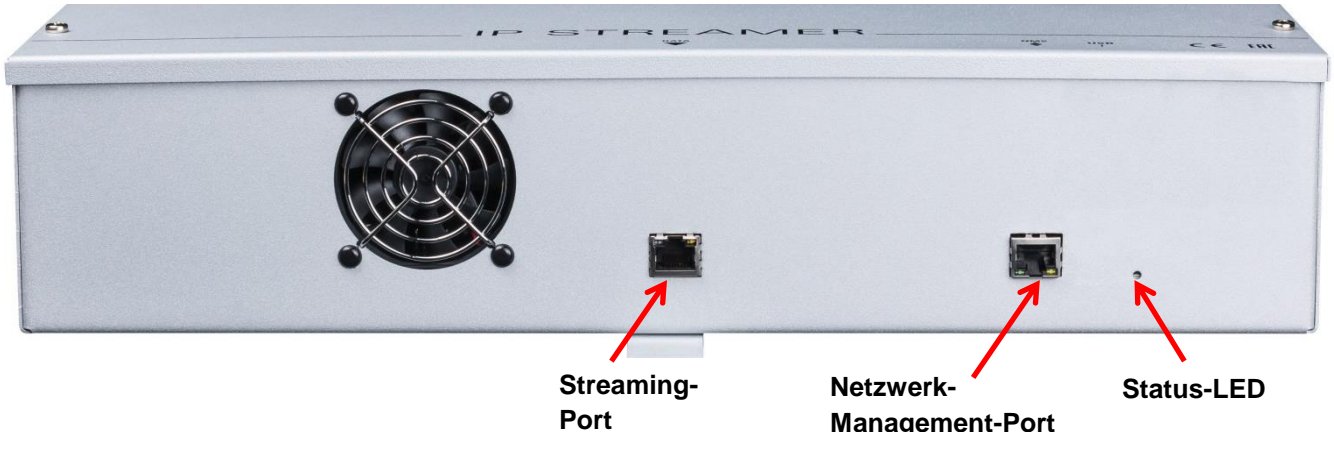

#### **8. Programmierung allgemein**

Nach dem Anschluss durchläuft das Gerät eine interne Routine und alle Kanäle werden auf die bisher gespeicherten Daten eingestellt. In dieser Zeit blinkt die **Status-LED** grün. Erst nachdem die **Status-LED** dauerhaft grün oder orange leuchtet, ist eine Verbindungsaufnahme zwischen der PXU 848 IP und dem PC / Notebook möglich.

#### **8.1 Erstkonfiguration**

Die Konfiguration der PXU 848 IP erfolgt über das Netzwerk-Management-System (NMS).

#### **8.1.1 Verbindung über den Browser herstellen**

Den PC oder das Notebook über ein geeignetes CATx-LAN-Kabel direkt mit dem Netzwerk-Management-Port verbinden. Die Eingabemaske ist abhängig vom gewählten Browser (Chrome, Firefox, Internet Explorer, etc.).

#### **Hinweise:**

- PC / Notebook und der IP-Streamer müssen sich im selben Netzwerk / IP-Adressbereich befinden.
- Cookies müssen akzeptiert werden und JavaScript muss aktiviert sein.
- Aktuelle Browser-Versionen verwenden.

In der Suchleiste des Webbrowsers folgende IP-Adresse eingeben: **192.168.1.129**

Benutzername: **admin**

#### Passwort: **password**

Danach auf **OK** klicken, um die Verbindung herzustellen.

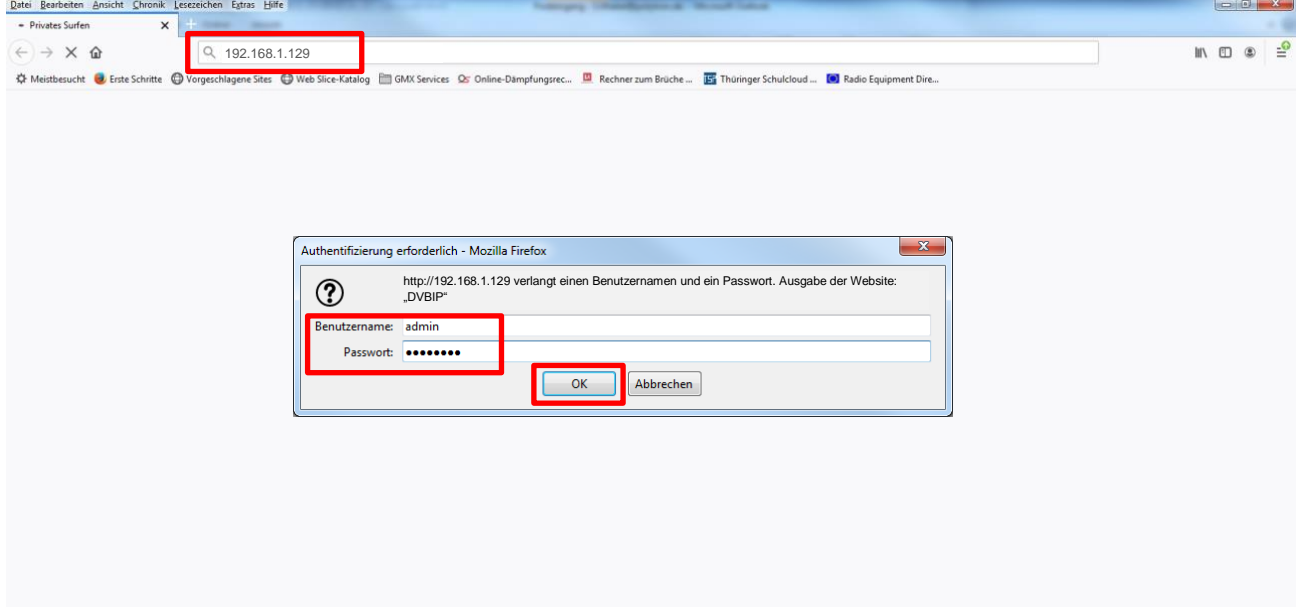

Sollte die IP-Adresse des IP-Streamers einmal verloren gehen oder in Vergessenheit geraten, so kann diese wie folgt auf die Werkseinstellung (**192.168.1.129**) zurückgesetzt werden:

- o Netzstecker ziehen.
- o Taster TA1 auf dem IP-Board drücken und gedrückt halten.
- o Netzstecker wieder einstecken.
- o Warten bis die Status-LED im Wechsel rot / grün blinkt.
- o Jetzt ist die IP-Adresse zurückgesetzt und der Taster kann losgelassen werden.

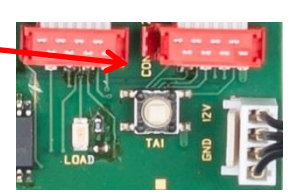

#### **8.2 Programmierung der Geräteparameter**

Nach erfolgtem Netzzugang wird folgendes Übersichtsfenster (Overview) angezeigt:

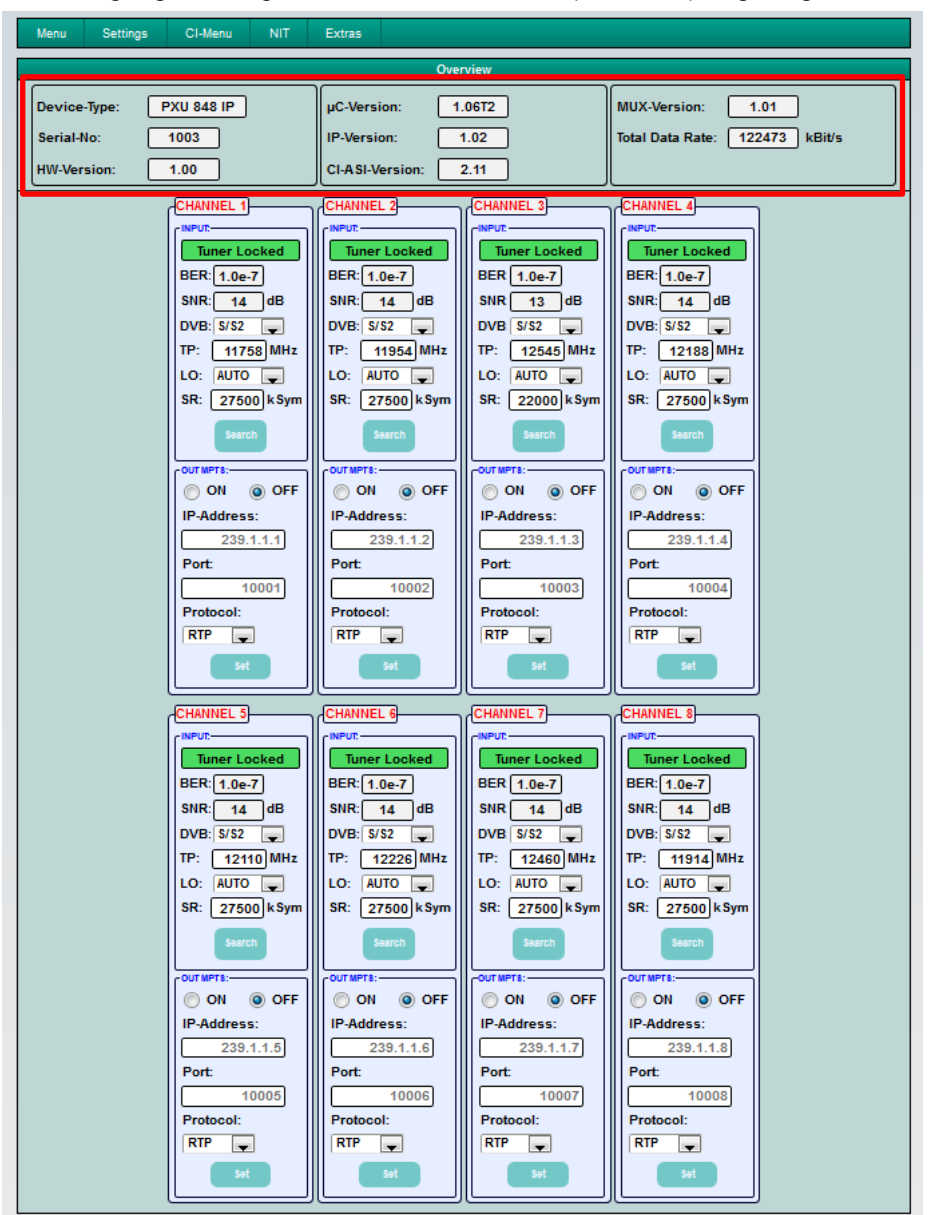

Über dieses Eingabefenster können alle Einstellungen der Eingangs- und Ausgangsparameter vorgenommen werden. Die Statusanzeige wird automatisch alle 3 Sekunden aktualisiert.

Im oberen Teil des Menüs werden die Gerätedaten, wie Typ, Seriennummer, Hardwareversion und die Softwarestände für CPU, IP-, CI-ASI-Controller und MUX angezeigt. Außerdem befindet sich dort die Anzeige der Gesamtdatenrate.

Die kanalbezogenen Einstell- und Auswahlmöglichkeiten bezüglich MPTS, IP-Adresse, Port und Protokoll werden im unteren Teil des Menüs angezeigt.

Man kann diese Übersichtsmenü via des Menüpunktes **Menu \* Input & MPTS Settings** aufrufen.

#### **8.2.1 Eingangsparameter für den SAT-Empfang**

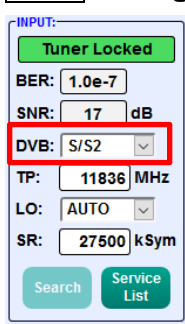

#### **DVB > Eingangssignal TP > Transponderfrequenz**

Art des Eingangssignals wählen **Transponderfrequenz eingeben** ->Wird DVB-T/T2 oder DVB-C gewählt, bitte bei Eingangsparameter für den terr. Bereich weiterlesen.

#### **Auto > LO - Frequenz SR > Symbolrate**

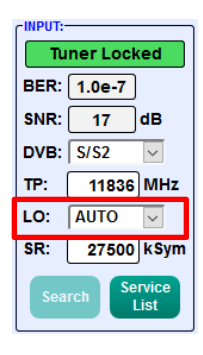

Die benötigte Frequenz wird auto-<br>
Symbolrate eingeben matisch eingestellt, kann aber auf **09750 , 10600** oder eine andere **OTHER** Frequenz eingestellt werden.

#### **Search**  $>$  Suchlauf **Tuner Locked**

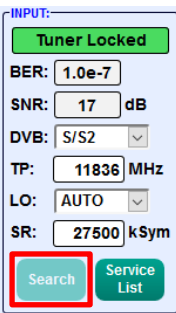

Nach Betätigen des Buttons **Search** Findet der Tuner den Transwerden die Daten übernommen und  $\log_{10}$  ponder, wird im oberen Feld der gewünschte Transponder eingestellt. **Tuner Locked** angezeigt.

#### Tuner Locked **BER:** 1.0e-7  $DVB: \boxed{S/S2}$ TP: 11836 MHz LO: AUTO  $\overline{\mathbf{v}}$ SR: 27500 kSym

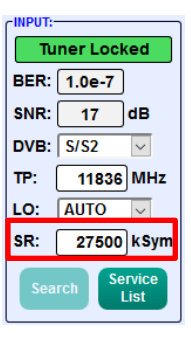

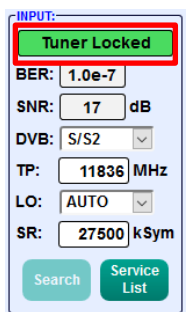

#### **Empfangsverhältnisse (DVB-S/S2)**

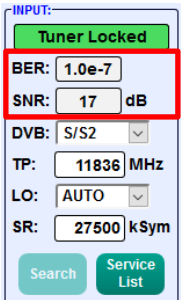

Über die Bitfehlerrate **BER** und den Signal-Rauschabstand **SNR** kann die Qualität der Eingangssignale bewertet werden.

Diese sind von der Qualität der Empfangsverhältnisse und der SAT-Signale abhängig. Empfehlung: Bitfehlerrate **BER** sollte ≤ 1e-6 sein

Beim Signal-Rauschabstand SNR gelten die abgebildeten Richtlinien. Die entsprechenden Werte der FEC (Vorwärtsfehlerkorrektur) sind aus den Tabellen der Satelliten-Betreiber

zu entnehmen. Hat z.B. der Transponder eine FEC von 5/6, muss im Feld **SNR** min. 9 dB angezeigt werden, um einen guten Empfang zu gewährleisten

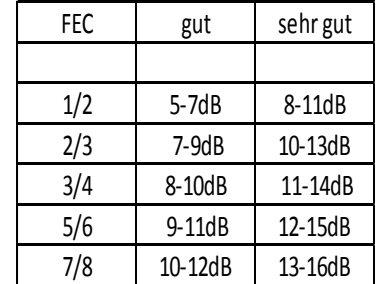

#### **8.2.2 Eingangsparameter für den terrestrischen Bereich**

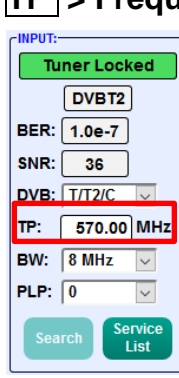

Die Art des Eingangssignals Auswahl 7 oder 8 MHz wird automatisch dargestellt.

Eingangsfrequenz eingeben

### **PLP**  $>$  Serviceauswahl (DVB-T2) **Search**  $>$  Suchlauf

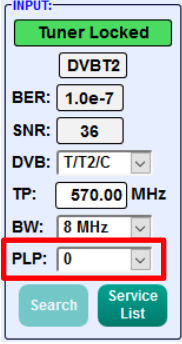

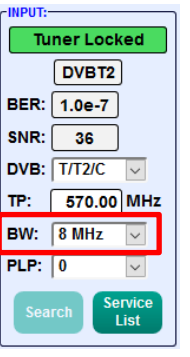

**TP > Frequenz BW > Kanal-Bandbreite**

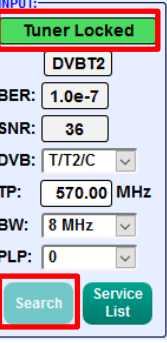

PLP-Wert auswählen Nach Betätigen des Buttons **Search** werden die Daten übernommen und der gewünschte Transponder eingestellt. Findet der Tuner den Trans-

ponder, wird im oberen Feld **Tuner Locked** angezeigt.

#### **Empfangsverhältnisse (DVB-T/T2/C)**

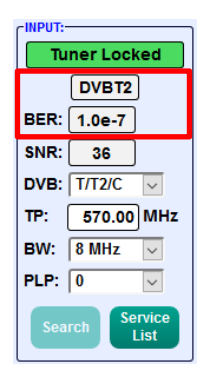

Über die Bitfehlerrate **BER** und den Signal-Rauschabstand **SNR** kann die Qualität des Eingangssignals bewertet werden.

Diese sind von der Qualität der Empfangsverhältnisse und der Signale abhängig.

Empfehlung: Bitfehlerrate **BER** sollte ≤1e-6 sein **Als Grenzwerte beim Signal-Rauschabstand SNR gelten 26 dB bei DVB-T und 32 dB bei DVB-T2.**

#### **8.2.3. Ausgangsparameter MPTS (Multiple Program Transport Streams)**

Klick auf **Menu \* Input & MPTS Settings**

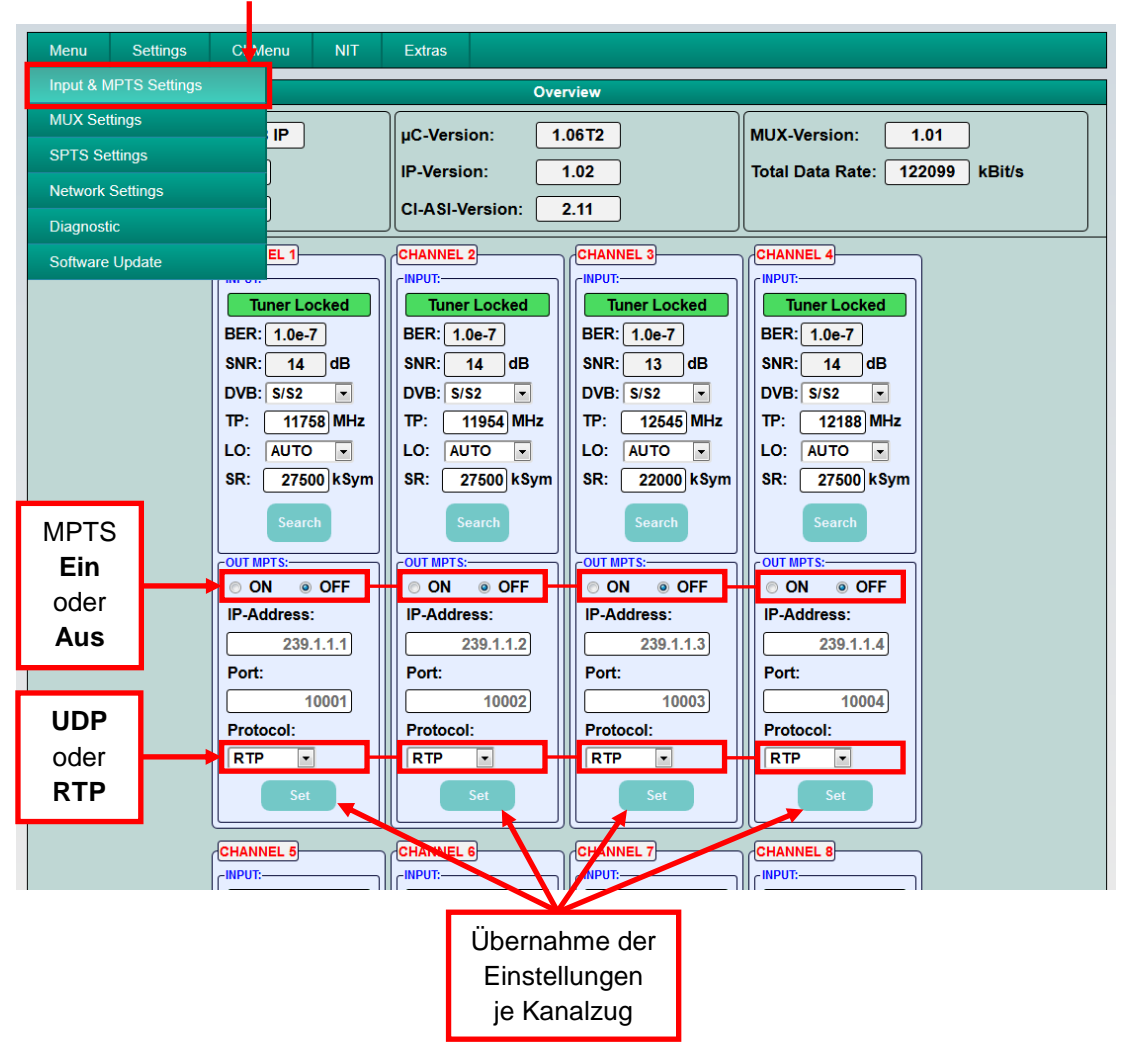

MPTS lässt sich je Kanalzug separat ein- oder ausschalten -> Werkseinstellung: Aus MPTS und SPTS können unabhängig voneinander ein- und ausgeschaltet sowie parallel betrieben werden. Werkseitig sind SPTS-Streams aktiv (siehe Punkt 8.2.5).

Auch das Netzwerkprotokoll kann je Kanalzug separat ausgewählt werden -> Werkseinstellung: RTP

Weitere Informationen zu IP-Adresse und Port siehe Punkt 7.1. (Eingangs-Vorbelegung).

Durch Klicken auf **Set** werden die Einstellungen je Kanalzug übernommen.

**Hinweis:** Im MPTS-Betrieb ist die EPG-Funktion (EIT-Insertion) ab Werk dauerhaft eingeschaltet und kann nicht deaktiviert werden.

Es muss sichergestellt sein, dass genügend Bandbreite im IP-Netzwerk zur Verfügung steht.

#### **8.2.4. Funktion Multiplexing**

Um die Kapazitäten der Smardcards optimal auszunutzen oder/und neue Programmbouquets (MPTS) am Ausgang der Kompaktkopfstelle zur Verfügung zu stellen, bietet die PXU 848 IP eine Multiplexing-Funktion an. Ebenso können damit bestimmte Services innerhalb eines Transponders am Ausgang entfernt werden, wenn diese nicht erwünscht sind. Weiterhin werden über diese Funktion verschlüsselte Services zur Entschlüsselung ausgewählt.

**NIT** Extras Menu Settings enu Input & MPTS Settings Overview MUX Settings  $\overline{IP}$ µC-Version:  $\boxed{1.06T2}$ **MUX-Version:**  $1.01$ **SPTS Settings IP-Version:** Total Data Rate: 138082 kBit/s  $1.02$ Network Settings CI-ASI-Version:  $2.11$ Diagnostic CHANNEL 3 ロト CHANNEL 4 **CHANNEL 2** Software Update

#### Klick auf **Menu \* MUX Settings**

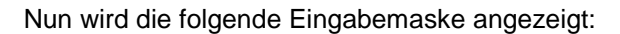

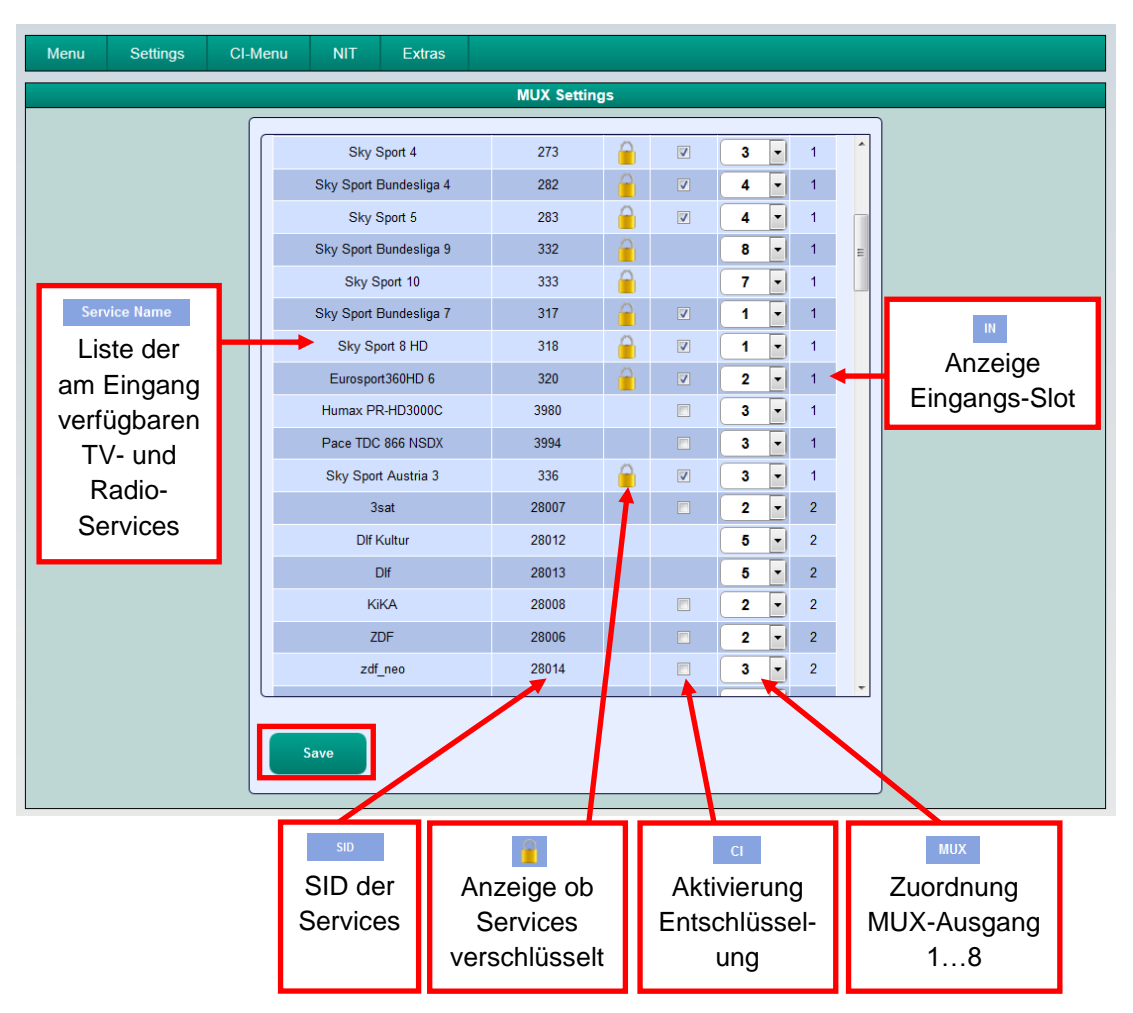

Links wird die Liste der am Eingang verfügbaren TV-Services angezeigt. Weiterhin wird in der Spalte **IN** der Eingangs-Slot (Eingangstuner) des jeweiligen Programms angezeigt.

Die Zuordnung eines Services/Programms erfolgt durch Auswahl 1…8 im Popup Menü in der Spalte **MUX**. Bei Anwahl der Ausgänge 1 - 4 ist zusätzlich die Entschlüsselung des Programms möglich.

Die Zuordnung ist dabei wie folgt:

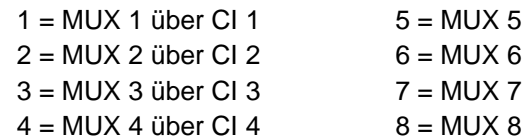

Nach Abschluss der Zuordnung der gewünschten Programme zu den Multiplexingpaketen und Auswahl der zu entschlüsselnden Programme den Button **Save** klicken. Die Konfiguration wird gespeichert.

#### **8.2.5. Ausgangsparameter SPTS (Single Program Transport Stream)**

Klick auf **Menu \* SPTS Settings**

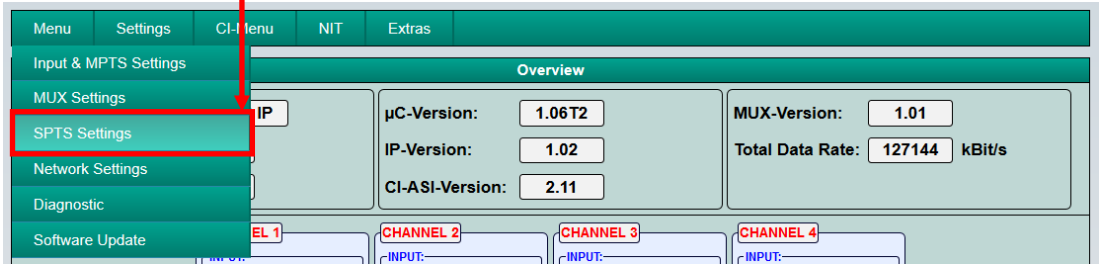

#### Nun wird folgende Eingabemaske angezeigt:

Netzwerk zur Verfügung steht.

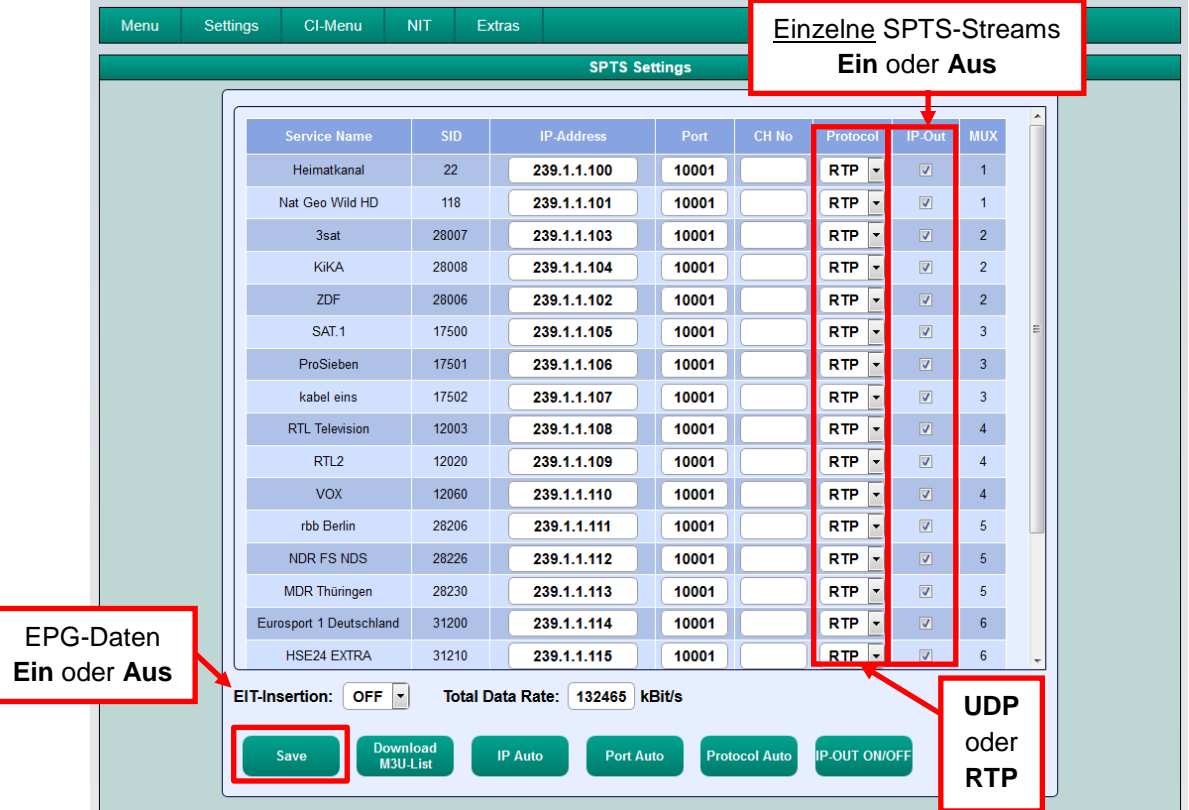

Die IP-Adressen, Ports und Netzwerkprotokolle können separat für jeden Service (Programm) entweder manuell eingestellt oder über die unten angeordneten Bedienfelder entsprechend automatisiert vergeben werden. Das Netzwerkprotokoll kann je Service (Programm) separat ausgewählt werden -> Werkseinstellung: RTP Mittels Haken kann der SPTS-Stream für jeden Service (Programm) separat ein- oder ausgeschaltet werden. **Hinweis:** Im SPTS-Betrieb ist die EPG-Funktion (EIT-Insertion) werkseitig ausgeschaltet und kann wie oben gezeigt aktiviert werden. Bei Aktivierung muss sichergestellt sein, dass genügend Bandbreite im IP-

16

#### **Vergabe von Programmplätzen über die M3U-Liste und M3U-Liste erstellen**

Im SPTS-Betrieb ist das Erstellen einer M3U-Liste wie folgt möglich:

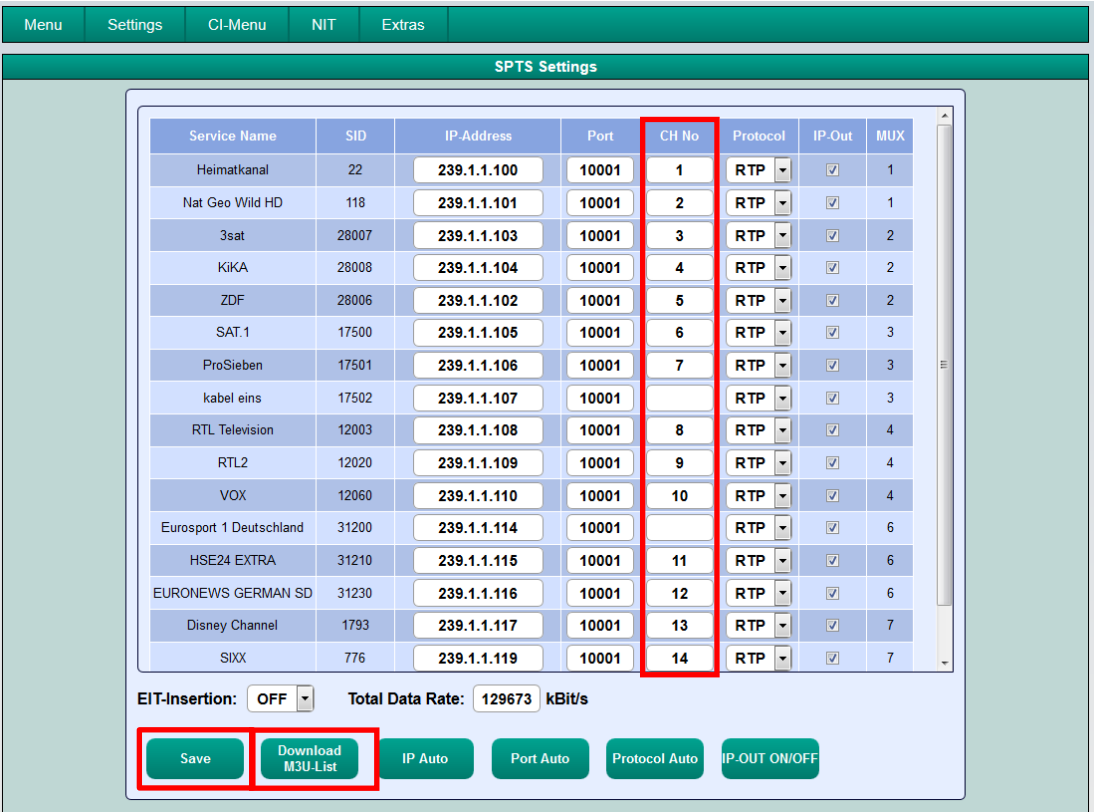

In der Spalte CH No kann der gewünschte Programmplatz eingegeben werden. Diese Programme werden dann in der M3U-Liste der Reihe nach sortiert. Programme, die keine Kennziffer erhalten, werden hinter die gekennzeichneten Programme gelegt. Nach Eingabe der Kanalnummern für die Button **Save** klicken. Die Konfiguration wird gespeichert.

#### **Voraussetzung ist, dass die IP-Empfangsgeräte das Einlesen und Auswerten von**   $\mathbb{R}$ **M3U-Listen unterstützen.**

Durch Klick auf **Download M3U-List** wird eine M3U-Liste (Dateiname: dvb\_ip.m3u) der aktuell aktiven SPTS-Streams erzeugt und kann auf dem PC / Notebook (Downloadverzeichnis) gespeichert werden.

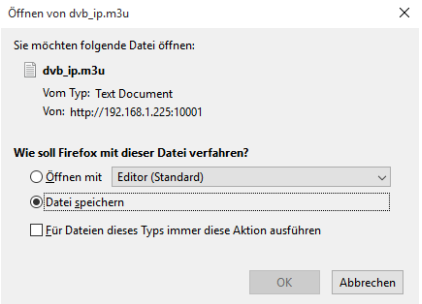

Diese Datei kann dann verwendet werden, um die Programmliste z.B. auf PCs / Notebooks mit entsprechender Software, IP-taugliche TV-Geräte oder Set-Top-Boxen, die den "DVB-IPTV"-Standard unterstützen, zu übertragen. Voraussetzung ist, dass diese Endgeräte den Import von M3U-Listen unterstützen.

#### **Kennzeichnung fehlerhafter Dateneingaben**

Im Fehlerfall (z.B. Doppelvergabe der IP-Adresse) werden die entsprechenden Eingabefelder wie folgt rot unterlegt angezeigt:

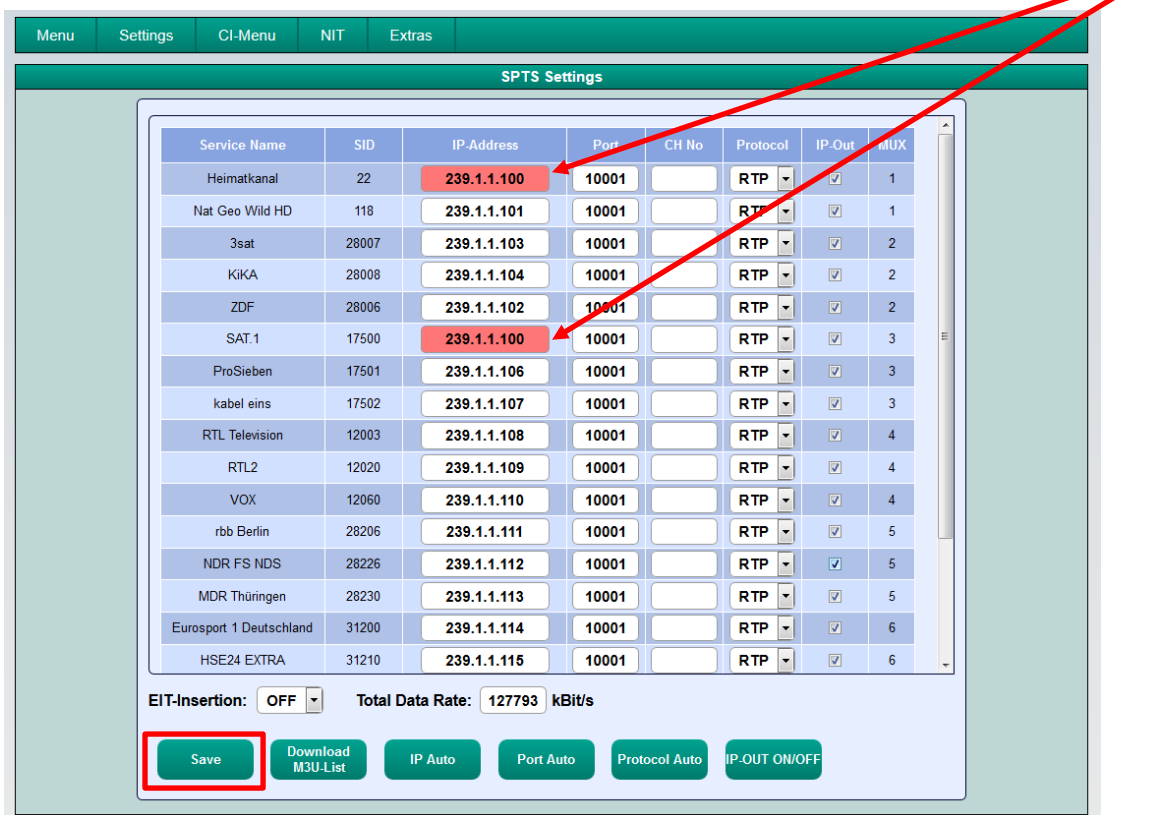

Nach Berichtigung und Eingabe aller Daten müssen diese erneut mittels Klick auf **Save** gespeichert werden.

#### **8.2.6. CI-Menü**

Voraussetzung ist, dass das CAM-Modul mit der entsprechenden Smartcard im ausgeschalteten Zustand in den CI-Schacht eingesteckt, erkannt und initialisiert wurde. Die Smartcard hat die Berechtigung zur Entschlüsselung der gewünschten Programme erhalten, die Statusanzeige erfolgt im Menüpunkt **Diagnostic**. Falls keine Erkennung erfolgt oder kein CAM-Modul eingesteckt ist, erscheint bei Anwahl des Menüpunktes die Meldung "kein CAM vorhanden".

Wurde das CAM-Modul mit der entsprechenden Smartcard nicht erkannt, können keine Services entschlüsselt werden! Verschlüsselte und unverschlüsselte Services können jedoch grundsätzlich zusammen ausgegeben werden.

Die Auswahl der zu entschlüsselnden Services/Programme erfolgt durch Setzen eines Hakens in die Spalte **CI**.

#### Klick auf **CI-Menu \* CI 1, CI 2, CI 3** oder **CI 4**

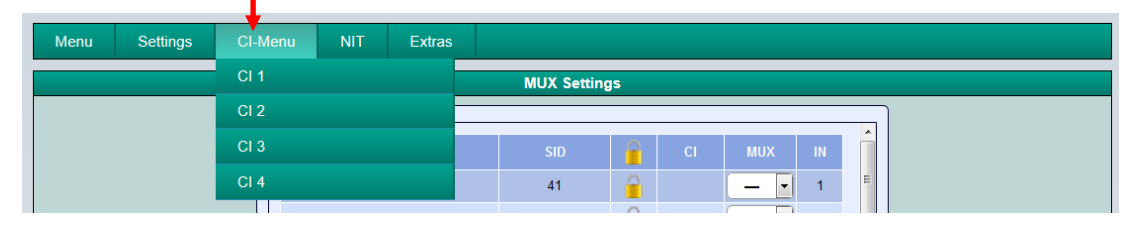

#### **→** Beispielhafte Anzeige nach Klick auf CI 1

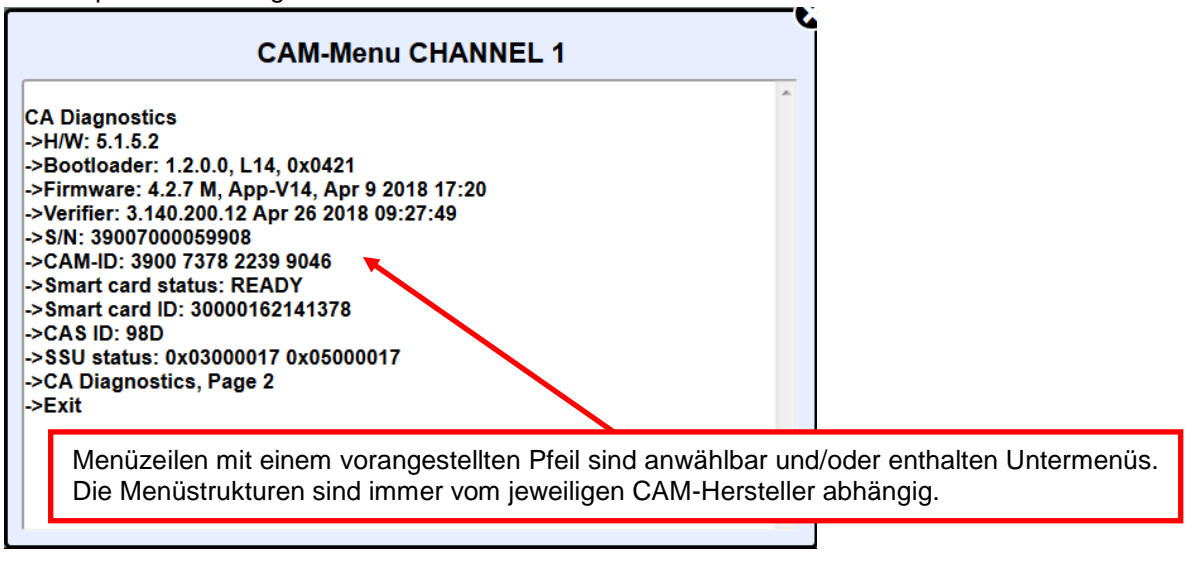

## **Das Stecken der CAM-Module sollte immer im ausgeschalteten Zustand erfolgen.**

#### **8.2.7 Device-NIT**

Klick auf **NIT \* Device NIT**

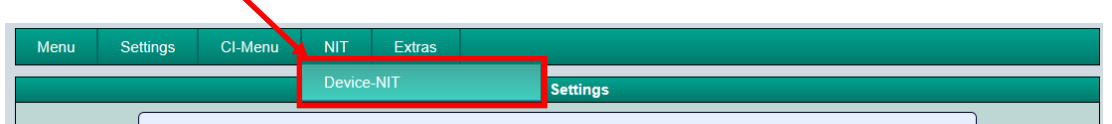

Nach Auswahl von **Device NIT** erscheint folgende Maske, über die weitere Eingaben möglich sind.

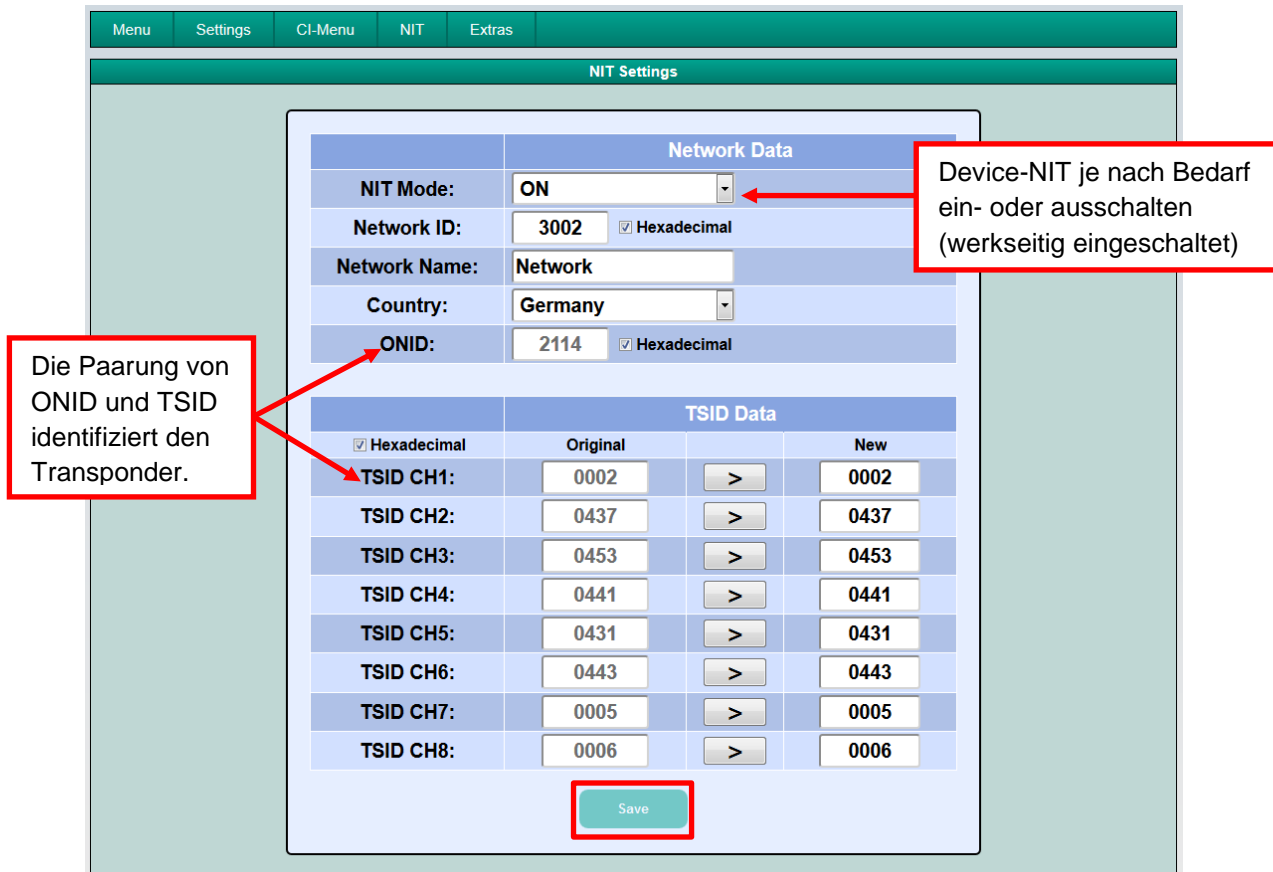

**Hinweis:** Bitte bereits bei der Dateneingabe auf Plausibilität und/oder Überschneidungen achten!

Network ID: Werkseinstellung **3002** (Änderung möglich)

Network Name: Kann vom Nutzer frei vergeben werden.

- Country: Werkseinstellung **Germany** (Änderung möglich) Die Ländereinstellung sollte mit der Einstellung der Empfänger übereinstimmen.
- TSID New: Bei Bedarf kann eine neue TSID vergeben werden. Wir empfehlen die Vergabe von Hexadezimalwerten im Bereich zwischen F001 und FFFE.

Zum Übernehmen der Einstellungen den Button **Save** klicken.

#### **8.3 Speicherung der Programmierung / IP-Streamer zurücksetzen**

Es besteht die Möglichkeit eine bestehende Programmierung auf einem PC / Notebook zu speichern bzw. von demselben zu laden. Somit kann eine Archivierung von Gerätekonstellationen durchgeführt werden. Der IP-Streamer kann bei Bedarf auf die Werks einstellungen zurückgesetzt werden.

#### **Speichern von Einstellungen oder Übersichten**

#### Klick auf **Settings \* Save / Load Settings**

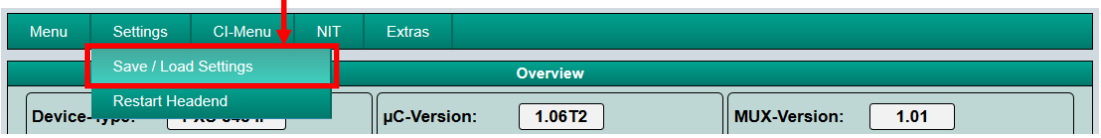

Nach Auswahl von **Save / Load Settings** erscheint das folgende Menü über welches das Speichern und Laden der Daten ermöglicht wird.

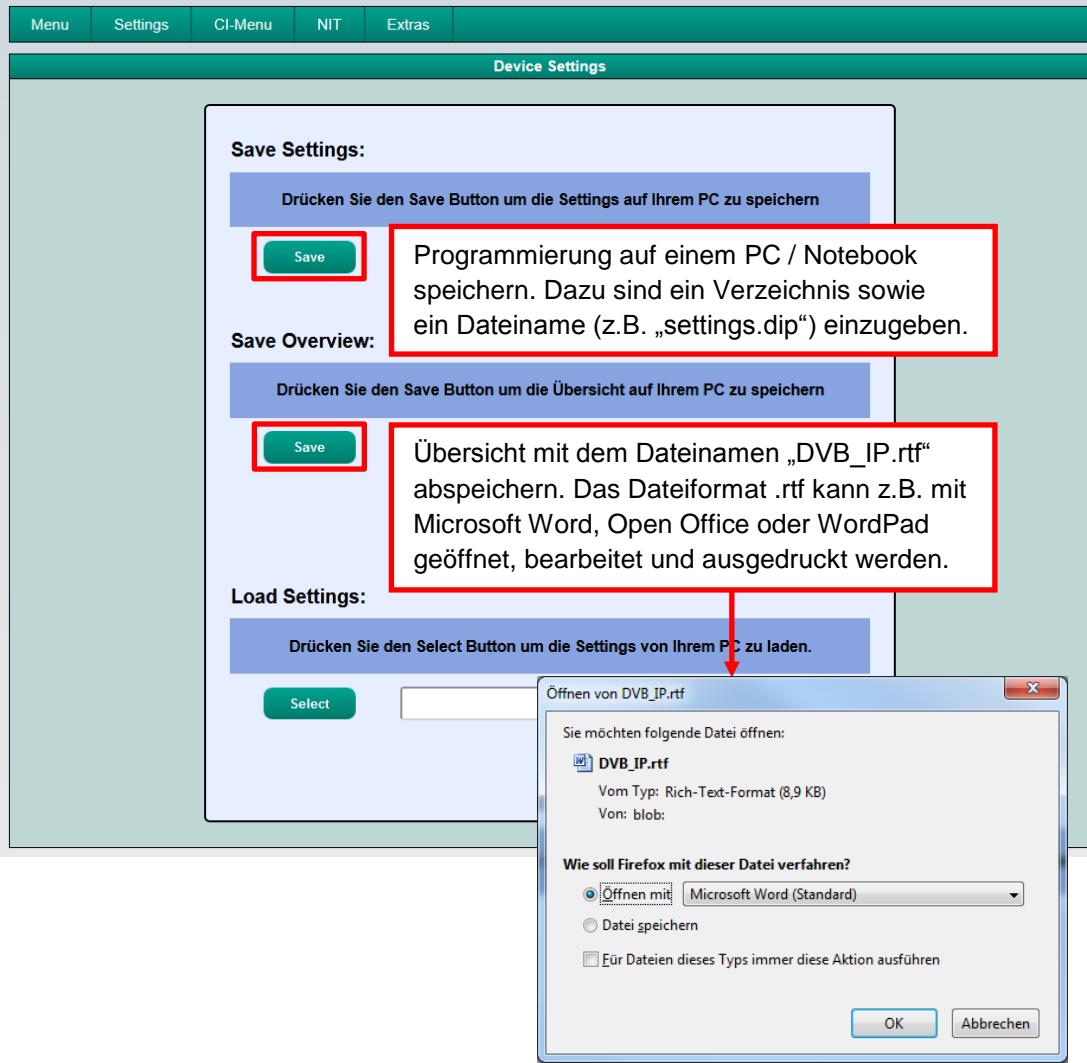

#### **Upload von Einstellungen**

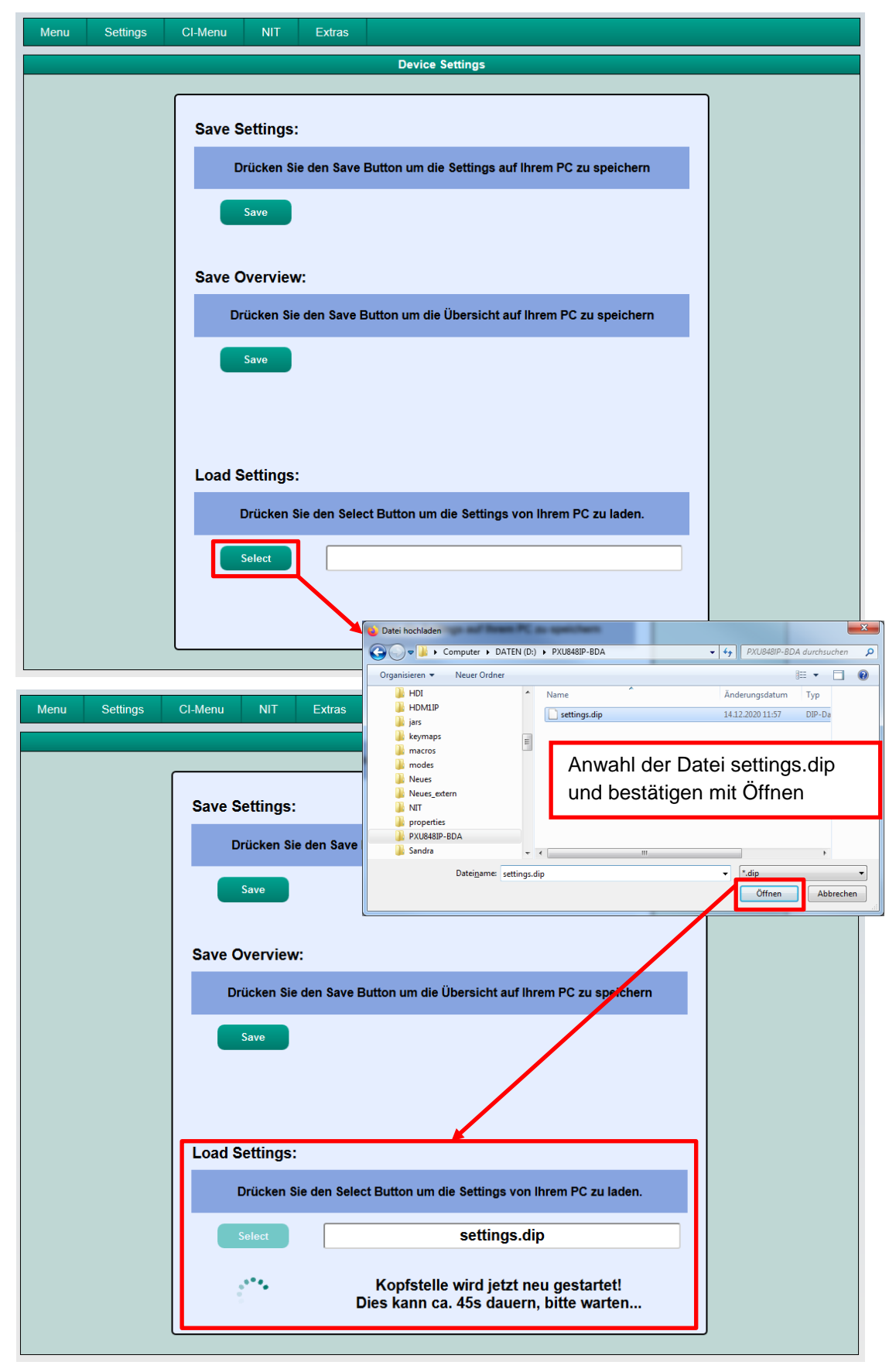

Über den Menüpunkt **Load Settings** ist der Upload einer bestehenden Programmierung vom PC / Notebook auf den IP-Streamer PXU 848 IP möglich. Die Daten werden dann innerhalb von ca. 45 - 60 Sekunden automatisch übernommen.

#### **Gerät neu starten**

Klick auf **Settings \* Restart Headend**, um einen Neustart der Anlage zu bewirken.

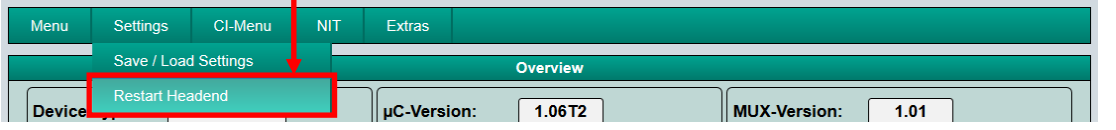

Nach Auswahl von **Restart Headend** wird ein Informationsfenster geöffnet und ein Neustart der Anlage durchgeführt.

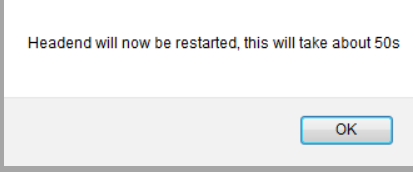

Dieser dauert ca. 50 Sekunden. Nach erfolgtem Neustart werden die Daten der Anlage geladen und das Fenster **Overview** automatisch geöffnet.

#### **8.4 Netzwerkeinstellungen**

#### Klick auf **Menu \* Network Settings**

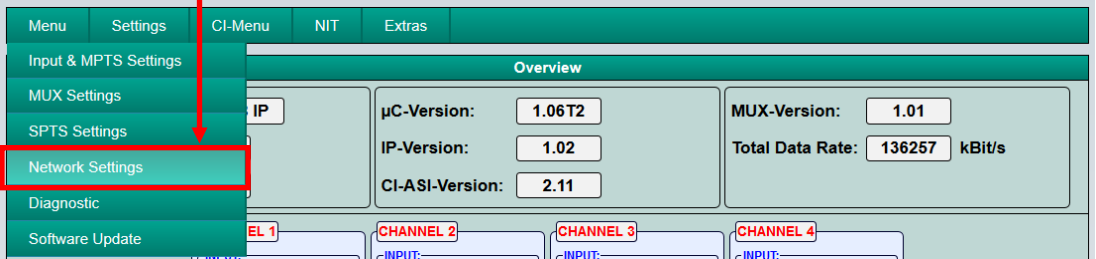

Nun wird folgende Eingabemaske angezeigt:

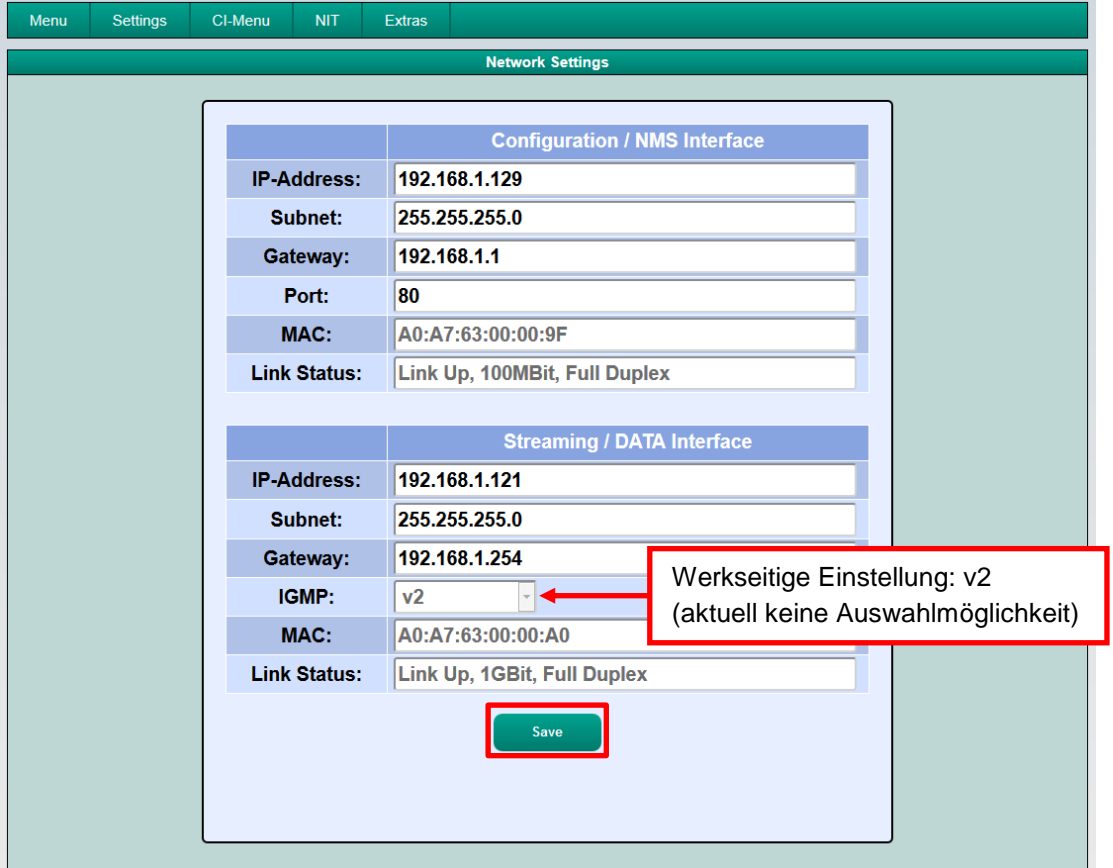

Mit **Save** werden alle Änderungen gespeichert. Der nachfolgende Neustart kann bis zu einer Minute dauern.

Hinweis: Die aufgeführten IP-Adressen sind nur beispielhaft. Alle Adressen müssen an das "Netzwerk vor Ort" angepasst werden. Sind diese Informationen nicht bekannt, so sollte der verantwortliche IT-Spezialist (m/w/d) kontaktiert werden!

Der IP-Streamer PXU 848 IP besitzt als Standardeinstellung folgende IP-Adresse: 192.168.1.129 Wird die Anlage in einem Netzwerk mit einer anderen Netzwerkadresse verwendet, muss die IP-Adresse der PXU 848 IP dementsprechend angepasst werden.

#### **Beispiel:**

Der im Netzwerk betriebene PC hat folgende Einstellungen:

IP-Adresse: 192.168.1.069

Netzanteil Hostanteil

Die IP-Adresse des Streamers darf sich nur im letzten Block (Hostanteil) vom angeschlossenen PC / Notebook unterscheiden. Nicht erlaubt sind die Ziffern 0, 255 und alle bereits verwendeten!

Beispielhafte IP-Adresse des Streamers in diesem Anwendungsfall: 192.168.1.129 (werkseitige IP-Adresse).

#### **8.5 Diagnose**

Klick auf **Menu \* Diagnostic**

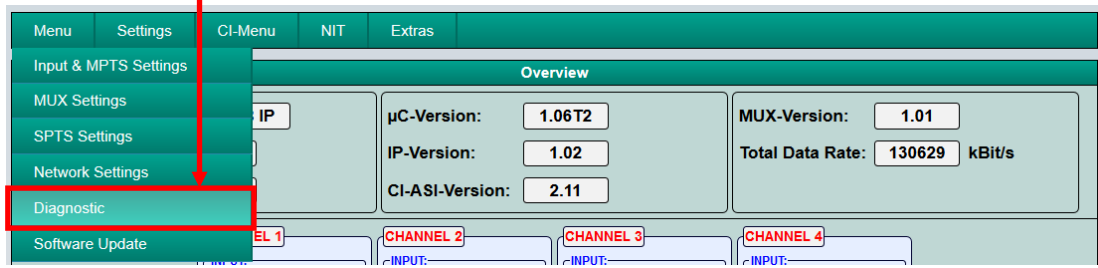

Es wird das folgende Untermenü geöffnet. Die Statusanzeige wird automatisch alle 3 Sekunden aktualisiert.

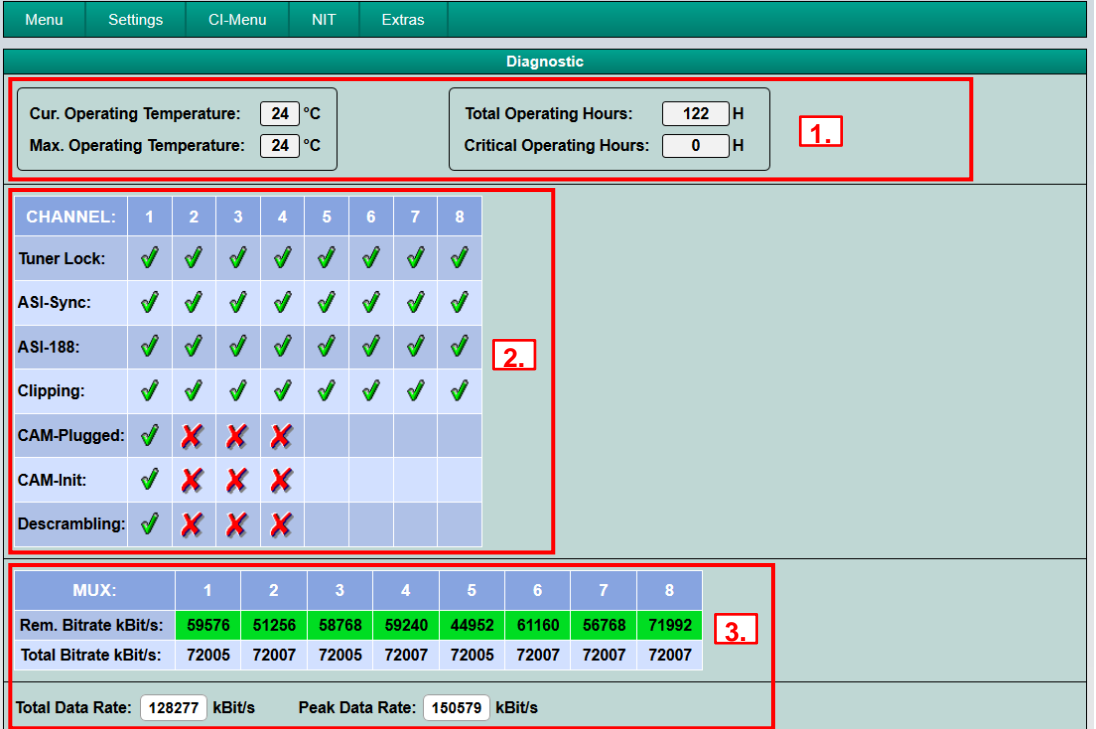

Das "Diagnose" - Menü dient zu Servicezwecken und kann bei der telefonischen Fehleranalyse über die **Hotline +49 (0) 7081 / 1702-0** hilfreich sein.

Im Menükopf werden die Betriebsdaten der Anlage angezeigt. Actual Operating Temperature: ca. aktuelle Umgebungstemperatur Total Operating Hours: Betriebsstunden Maximum Operating Temperature: maximale gemessene Umgebungstemperatur Critical Operating Hours: Betriebsstunden über 45°C Umgebungstemperatur **1.**

**Hinweis:** Die ausgewiesenen Temperaturen entsprechen nur bei fachgerechter, senkrechter Montage und geschlossenem Gehäusedeckel dem tatsächlichen Wert.

Im mittleren Teil werden die Eingangs- und CI-Parameter der Kanäle überwacht. Ein V zeigt die fehlerfreie Funktion und ein  $\overline{X}$  einen möglichen Fehler an. **2.**

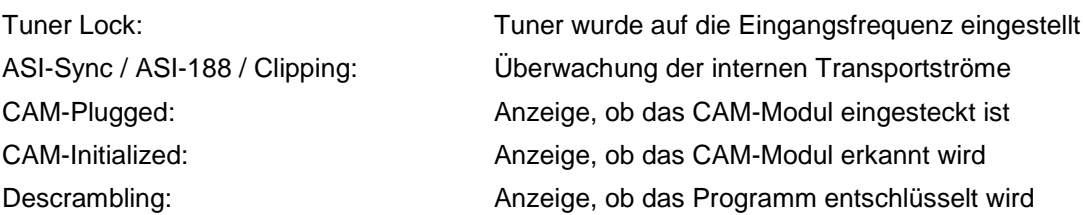

3. Im unteren Teil werden die verbleibende sowie die total verfügbare Datenrate pro MUX-Kanal und die totale Datenrate des Gesamt-IP-Streams angezeigt.

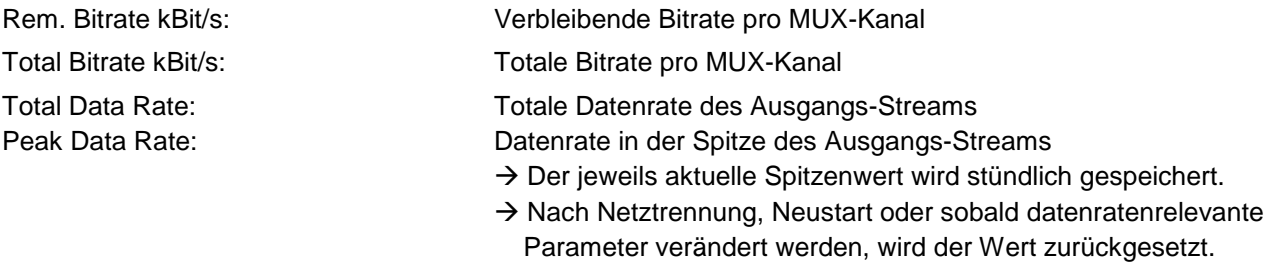

Die Felder **Rem. Bitrate MUX 1 - 8** werden nach der Überprüfung farbig markiert:

- **Grün** bedeutet: Mehr als 10000 kSym an Datenrate übrig.
- **Orange** bedeutet: Weniger als 10000 kSym übrig.
- **Rot** bedeutet: Weniger als 5000 kSym übrig.

#### **8.6 LED-Auswertung**

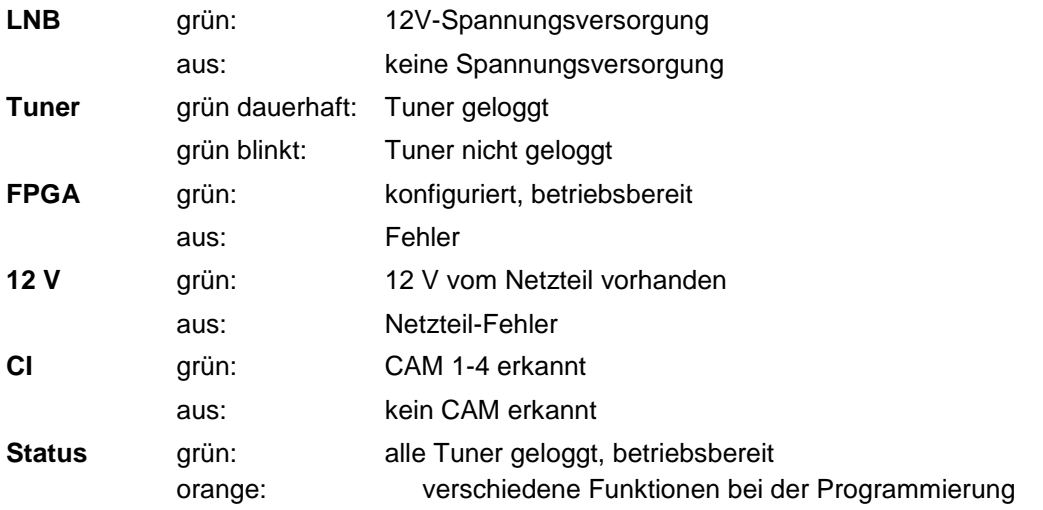

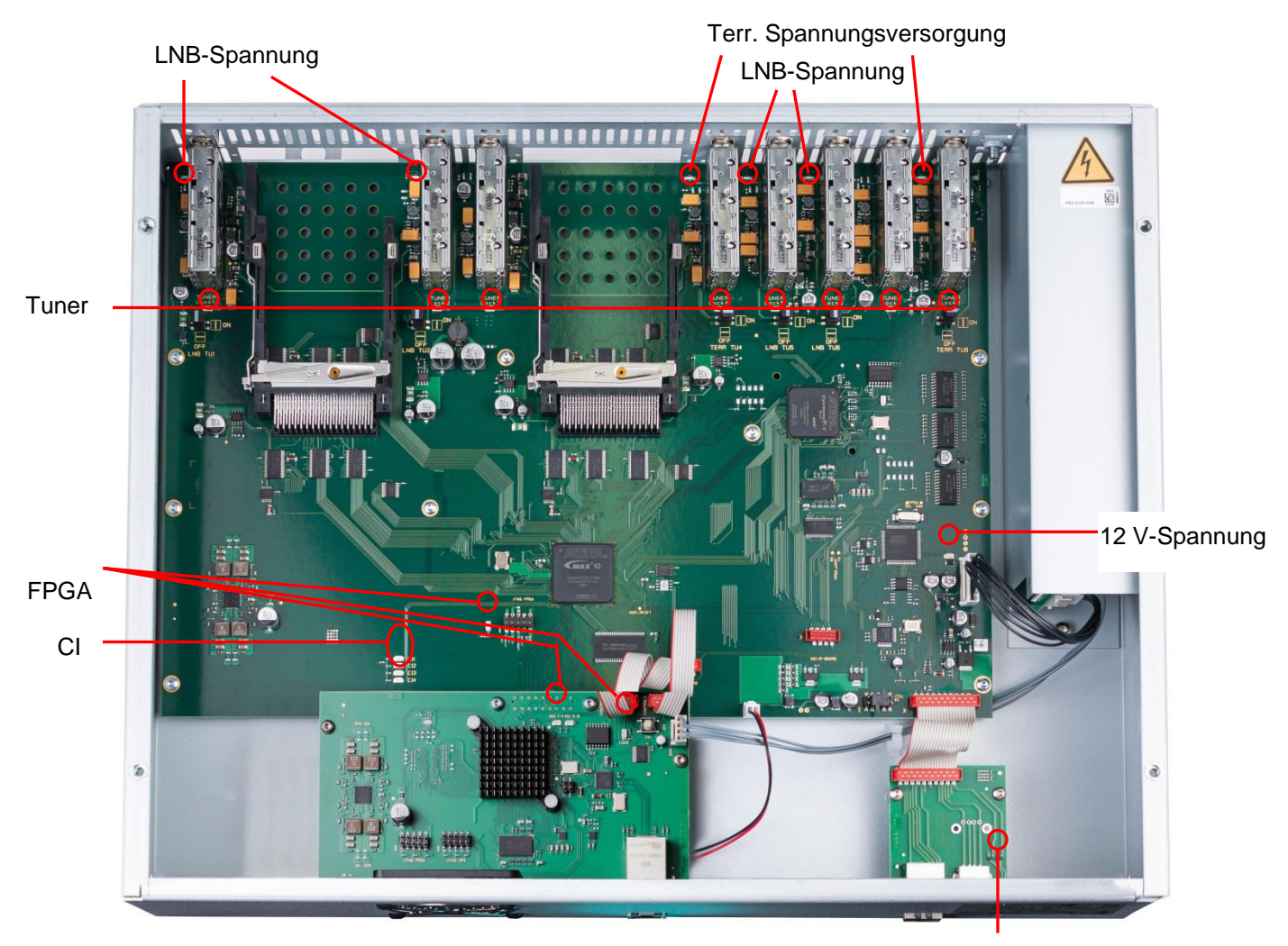

Status

#### **8.7 Software-Update**

Das Menü **Software Update** dient dazu, die Controller-Software des Gerätes zu aktualisieren.

**Voraussetzung ist, dass sich die aktuellste Software auf dem PC / Notebook befindet. Diese befindet sich auf [www.polytron.de](http://www.polytron.de/) im Bereich Service / Software Download.**

Die unter Punkt 8.2. durchgeführte Programmierung der Ein- und Ausgangsparameter wird davon nicht beeinflusst.

**Wichtig:** Die Update-Anweisungen bitte sorgfältig ausführen. Das Gerät nicht ausschalten und das Netzkabel nicht aus der Steckdose ziehen. Sowohl die Nichtbeachtung der Anweisungen, als auch die Unterbrechung der Stromversorgung während der Installation der neuen Controller-Software kann den Update-Vorgang unterbrechen und dazu führen, dass das Gerät nicht mehr reagiert oder eine Reparatur erforderlich wird.

Klick auf **Menu \* Software Update**

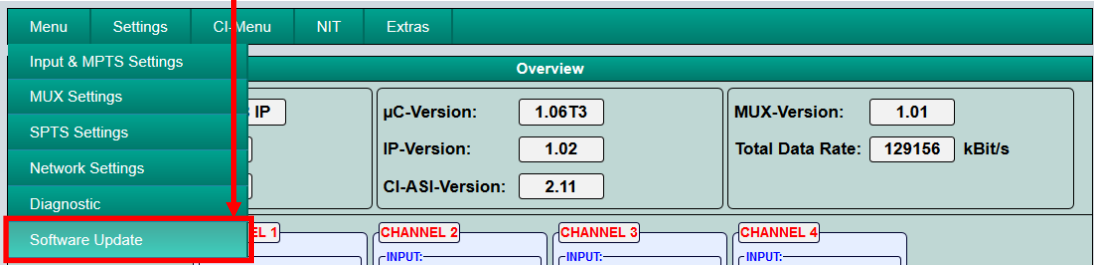

Mittels **Select** den entsprechenden Order mit der Update-Datei suchen, die .bin-Datei auswählen und öffnen.

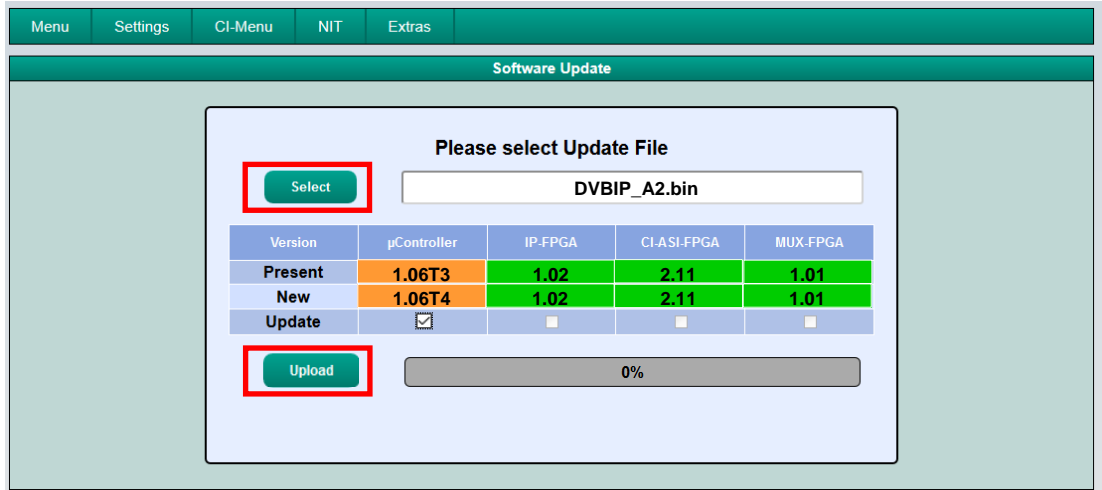

Es findet nun ein Abgleich der Software-Daten statt, die Felder mit den Software-Ständen sind farbig markiert:

- Grün bedeutet: Software ist auf dem neuesten Stand.
- Orange bedeutet: Es existiert neuere Software, ein Update ist möglich.

Die einzelnen Software-Dateien sind selektiv aktualisierbar. Hierzu in der Zeile **Update** die gewünschte(n) Aktualisierung(en) per Haken anwählen und danach auf **Upload** klicken.

Die Software-Dateien werden nun nacheinander hochgeladen. Danach wird der IP-Streamer zurückgesetzt und die neue Software installiert.

#### **8.8 Extras/erweiterte Funktionen**

In bestimmten Applikationen sind erweiterte Einstellungen und ein Eingriff in den Transportstrom nötig. Im Menü **Extras** können unter anderem für diese Anwendungen Einstellungen vorgenommen werden.

#### **8.8.1 Funktion "Passwort"**

Das Menü **Password Settings** ermöglicht die Änderung der Zugangsdaten zum Gerät und dadurch eine Erhöhung der Zugangssicherheit.

#### Klick auf **Extras \* Password Settings**

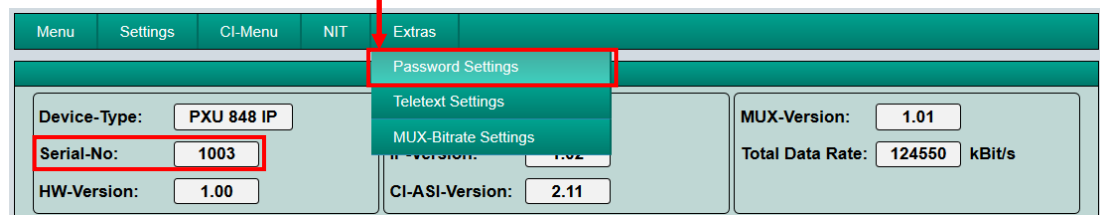

**Wichtig:** Bitte unbedingt die Seriennummer notieren, denn diese wird benötigt, um das Passwort ggf. zurückzusetzen. Die Seriennummer wird auf dem Übersichtsfenster (Overview) oder im Passwort-Menü angezeigt.

Sollte das Passwort einmal verlorengehen oder in Vergessenheit geraten, so sind wir bei der generellen Passwortrücksetzung gerne behilflich. Hierzu benötigen wir unbedingt die Seriennummer des Gerätes. Die Seriennummer ist auch auf dem Aufkleber ersichtlich, welcher außen auf dem Gerätegehäuse angebracht ist. Die generelle Passwortrücksetzung kann nur durch POLYTRON vorgenommen werden, Sie erhalten im Zuge dessen ein neues Passwort, mit dem Sie die Bedienung wieder freischalten können.

**Hinweis:** Ab Werk ist der Passwortschutz aktiviert.

Nach Betätigen des Button **Password Settings**, erscheint folgendes Eingabefenster.

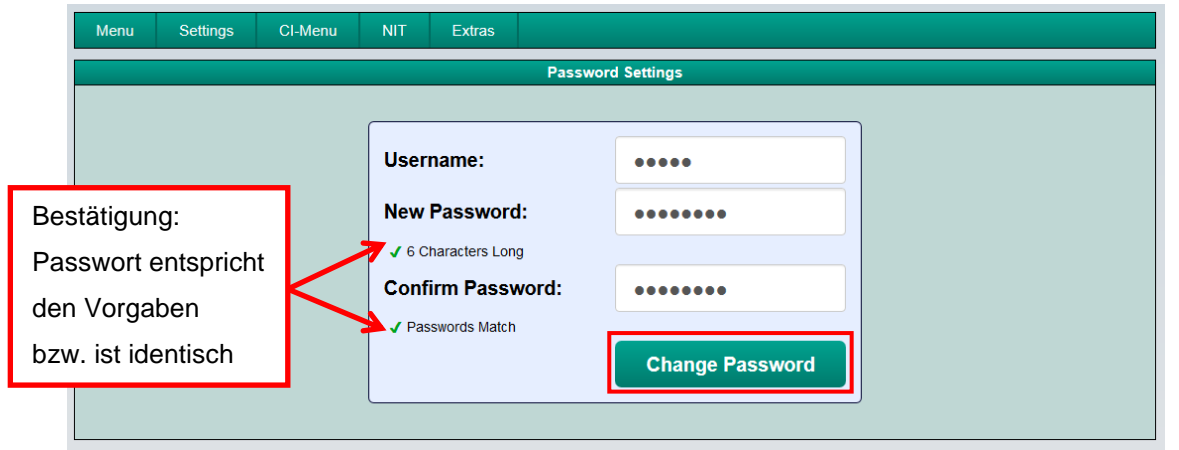

Im Feld **Username** bei Bedarf einen neuen Benutzernamen (bestehend aus Buchstaben, Zahlen und/oder Sonderzeichen) vergeben.

Im Feld **New Password** wird das neue 6- bis 10-stellige Passwort (bestehend aus Buchstaben, Zahlen oder Sonderzeichen in beliebiger Reihenfolge) eingegeben. Danach das Passwort im Feld **Confirm Password** zur Sicherheitskontrolle erneut eingeben.

Durch Klicken auf **Change Password** wird das neue Passwort vergeben.

**Hinweis:** Nach Ändern / Speichern der neuen Anmeldedaten und dem nachfolgenden Aufruf einer anderen Eingabemaske werden die Anmeldedaten erneut abgefragt.

#### **8.8.2 Funktion "Teletext Settings"**

Das Menü **Teletext Settings** ermöglicht die Aktivierung und Deaktivierung der Teletextdaten.

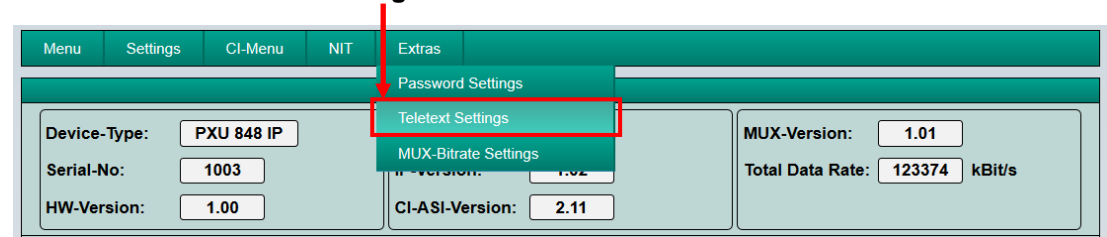

Klick auf **Extras \* Teletext Settings**

Es wird das folgende Menüfenster geöffnet:

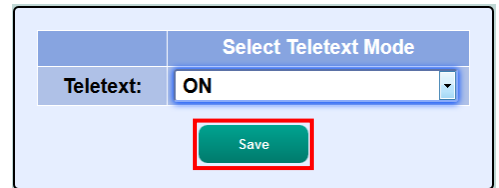

Durch Selektion der betreffenden Applikation wird der Teletext je nach Bedarf gerätebezogen ein- oder ausgeschalten. Dies gilt für alle Services, die innerhalb eines Streamers aufbereitet werden. Mit **Save** wird die Auswahl gespeichert.

**Hinweis:** Im Auslieferzustand ist der Teletext eingeschaltet!

#### **8.8.3 Funktion "MUX-Bitrate Settings"**

Das Menü **MUX-Bitrate Settings** ermöglicht die Einstellung statischer oder dynamischer Bitraten für den Ausgangs-Multiplex.

#### Klick auf **Extras \* MUX-Bitrate Settings**

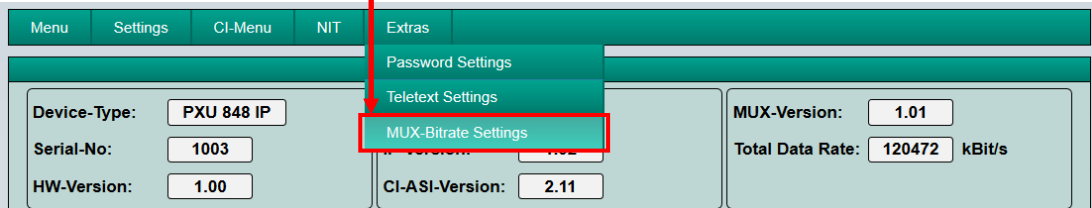

Es wird das folgende Menüfenster geöffnet:

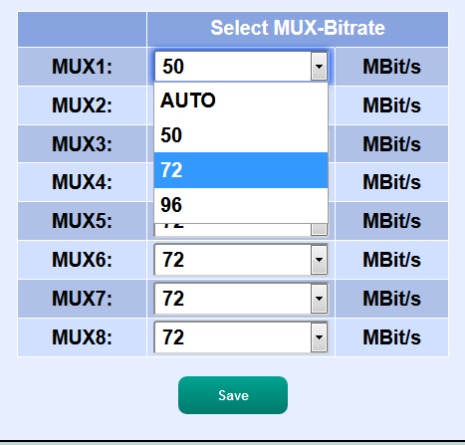

Dieses Menü ermöglicht die Einstellung einer statischen (**50 MBit/s**, **72 MBit/s** oder **96 MBit/s**) oder einer dynamischen Datenrate (**AUTO**) gemäß der anliegenden Eingangsdatenrate der Services.

#### **9. Applikation**

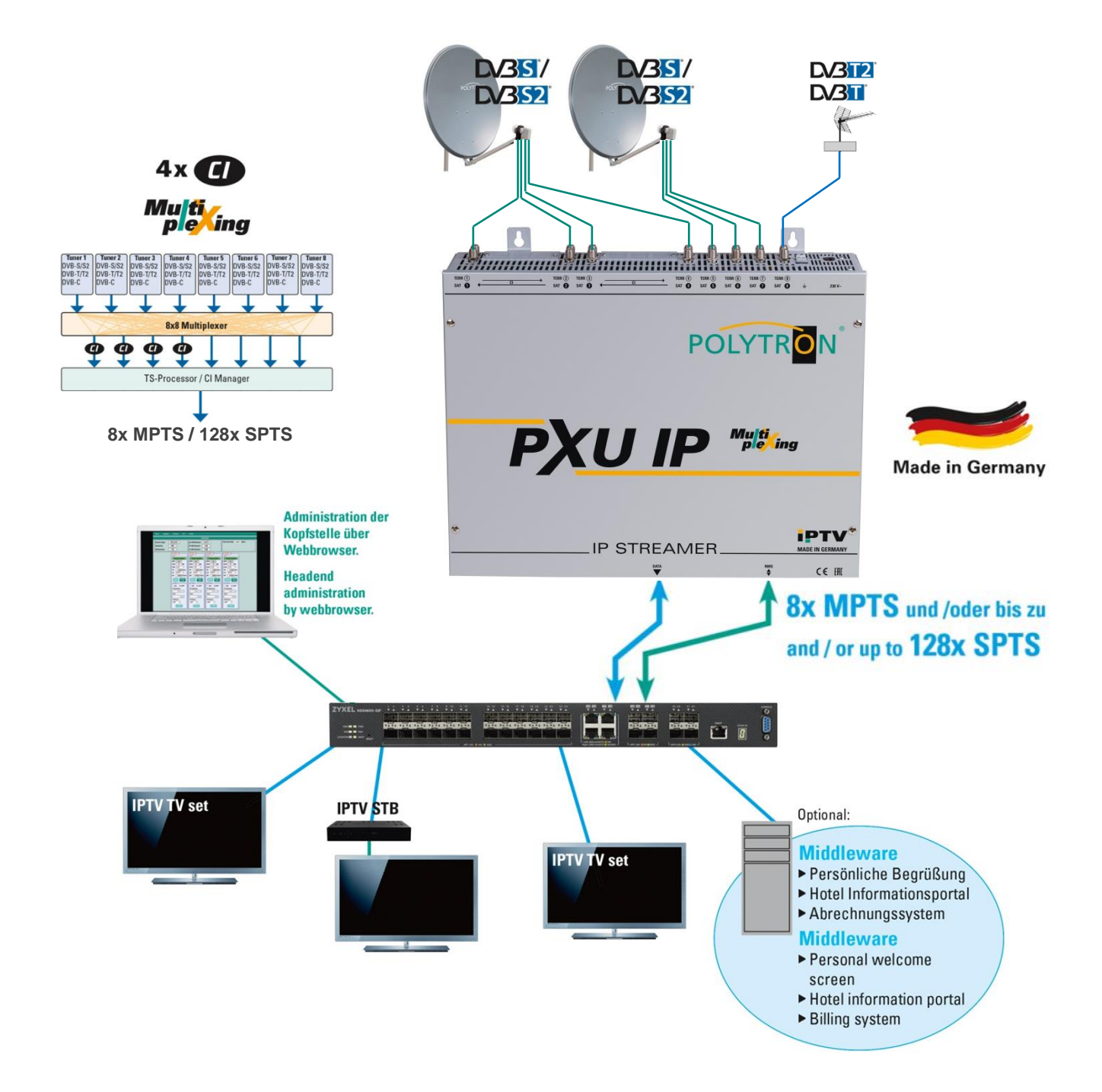

#### **10. Technische Daten**

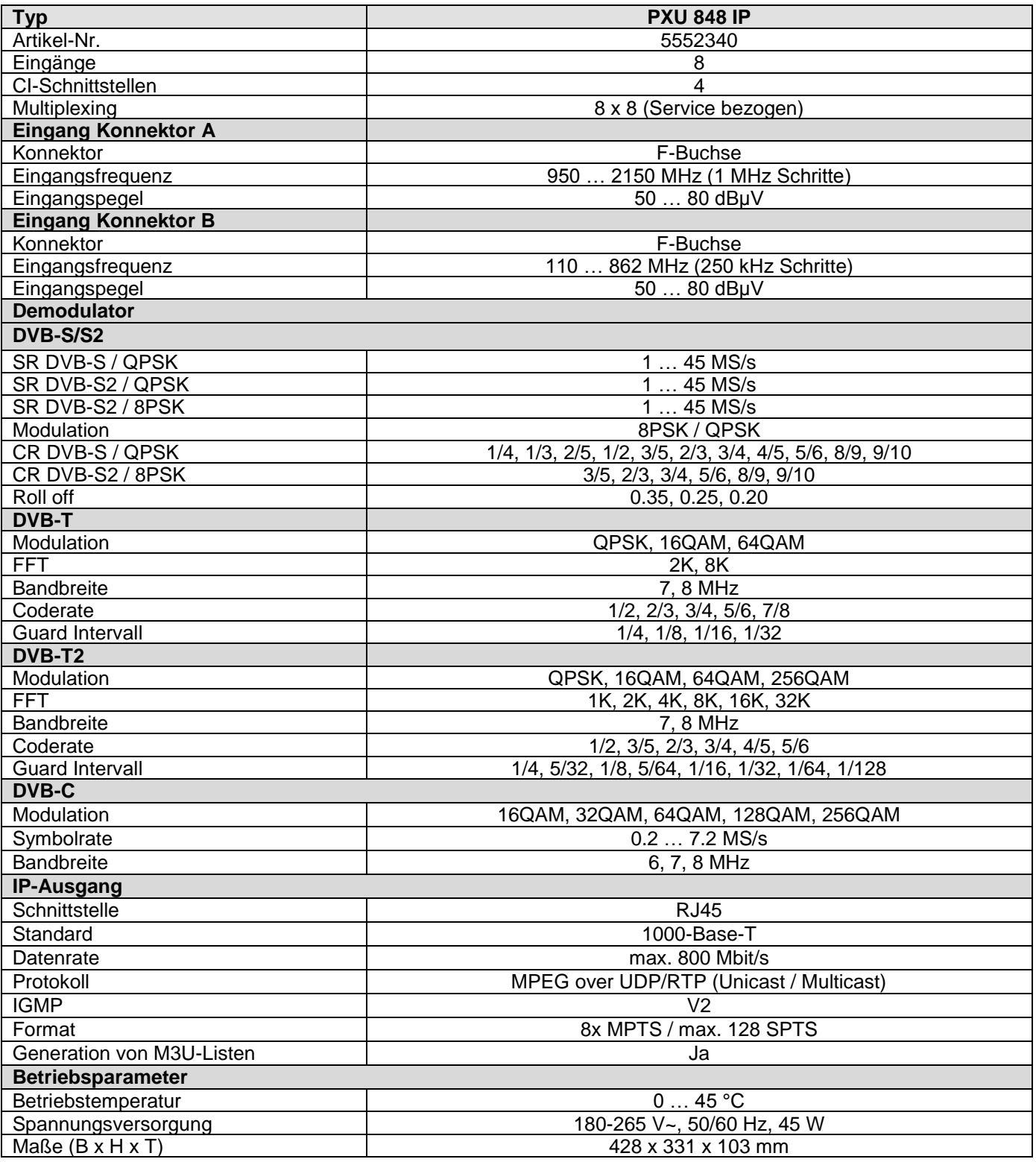

#### **Polytron-Vertrieb GmbH**

Postfach 10 02 33 75313 Bad Wildbad

Zentrale / Bestellannahme H.Q. / Order department  $+ 49 (0) 70 81 / 1702 - 0$ 

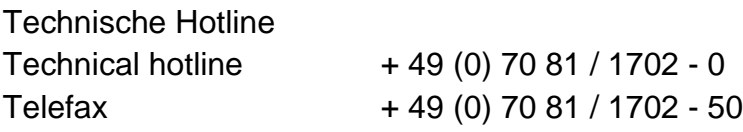

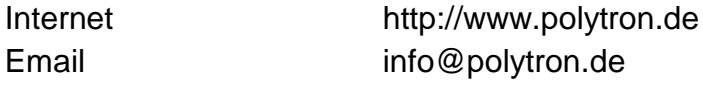

Technische Änderungen vorbehalten Subject to change without prior notice

#### **Copyright © Polytron-Vertrieb GmbH**